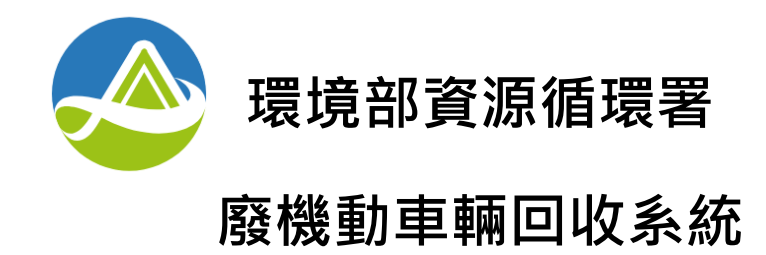

# **雲端稽核認證系統操作手冊**

# **中華民國 1 1 2 年 8 月**

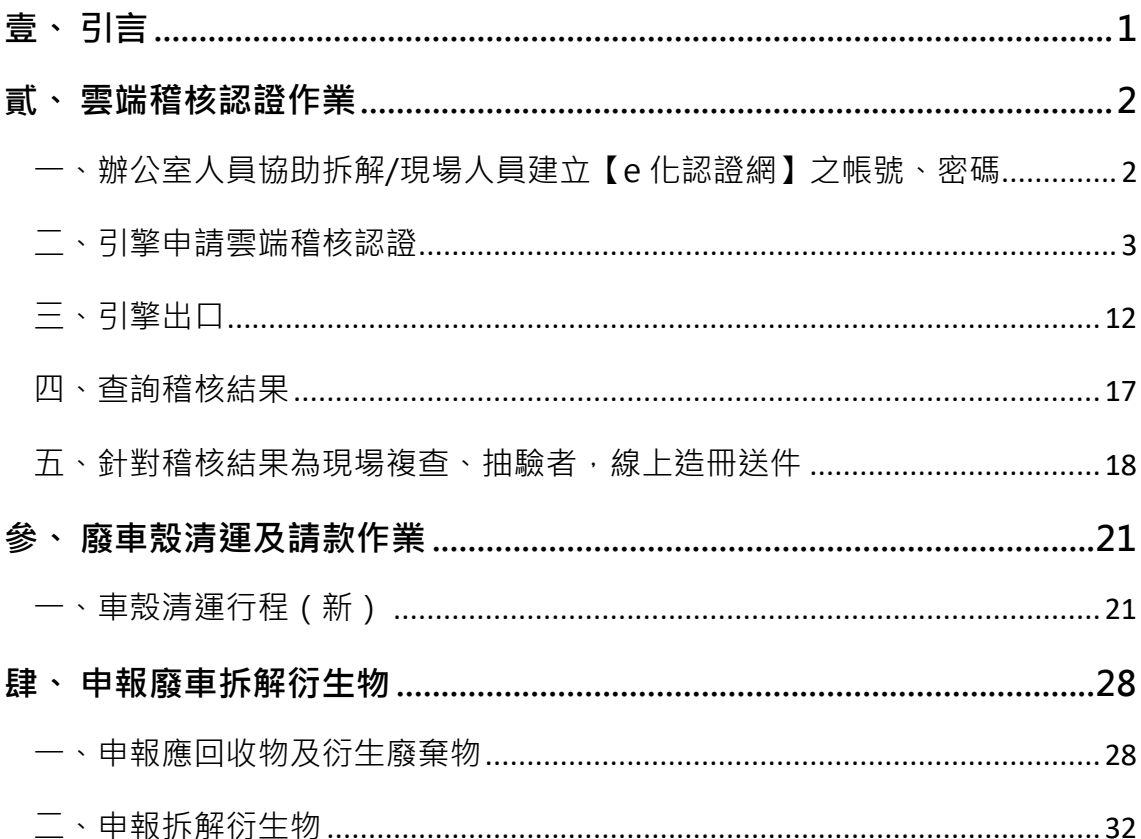

# 目錄

# <span id="page-4-0"></span>**壹、 引言**

環保署於 108 年至 109 年推動廢車回收 e 化制度與雲端稽核認證制度,為因應 新制度之作業方式,廢車系統同步新增、調修系統功能,及建置 2 個專屬行動網頁 (廢車回收行動網、廢車 e 化認證網),除將原有功能介面精簡化外、提升友善度外, 亦新增許多因應 e 化收車及雲端稽核認證之功能。

新版廢車系統原預計 109 年 10 月上線,而為配合稽核認證手冊 ( 以下簡稱手 冊)修訂時程,無法如期於 109 年上線,為使各位環保先進能提前適應全新改版介 面,本計畫與環保署基管會討論後,提出新版廢車系統三階段上線規劃。

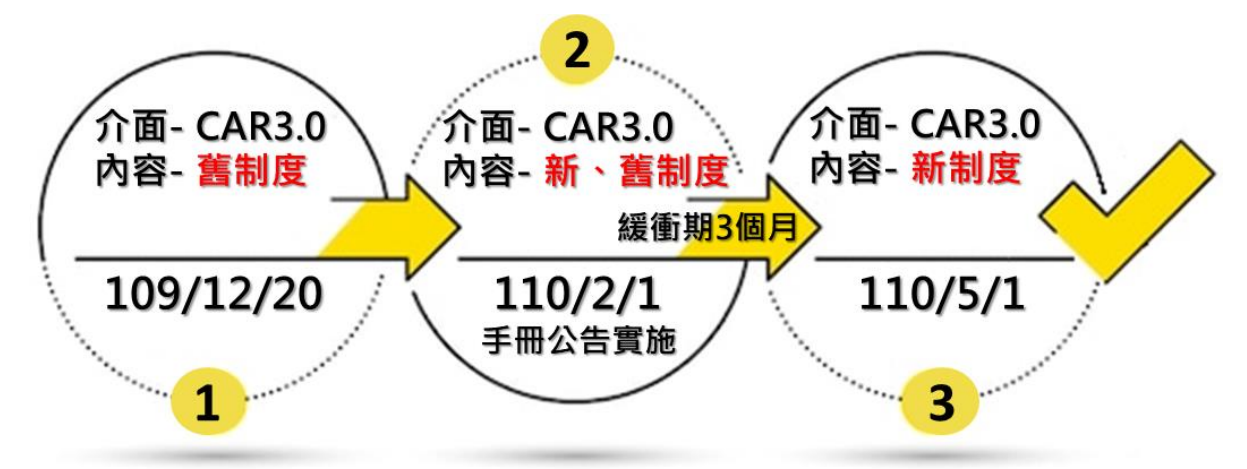

**●第一階段(109 年 12 月 20 日~手冊公告實施日)**

廢車系統介面已為新版介面,但內容仍為舊制度(仍為紙本聯單收車、引擎 紙本造冊認證制度),待各位環保先進適應新版介面,且手冊也已公告實施後, 進入第二階段。

**●第二階段(手冊公告實施日+3 個月緩衝期)**

各位環保先進可自行選擇採新制度之 e 化收車、雲端稽核認證, 亦或仍採舊 制度之紙本聯單收車、引擎紙本造冊認證。

**●第三階段(3 個月緩衝期過後~)**

各位環保先進一律採新制度之 e 化收車、雲端稽核認證,舊制度系統功能將 被關閉。

本操作手冊以廢車雲端稽核認證新功能操作說明為主,引擎拆解後,诱過行動 装置拍照引擎實體及引擎號碼,專屬網頁將自動上傳照片至廢車系統,無須再紙本 造冊,認證單位並將於 3 個工作日內完成稽核結果判定。

#### <span id="page-5-0"></span>**貳、 雲端稽核認證作業**

新版系統上線後,請各位環保先進們先行至【廢車系統】「帳號管理」,協助拆 解人員或現場人員建立【廢車 e 化認證網】(以下簡稱 e 化認證網) 之帳號、密碼。

各位於【廢車系統】啟動聯單後,收車司機以【廢車回收行動網】完成收車後, 即可開始進行雲端稽核謀證整體作業流程如下圖所示,各作業 流程並詳細說明如后。

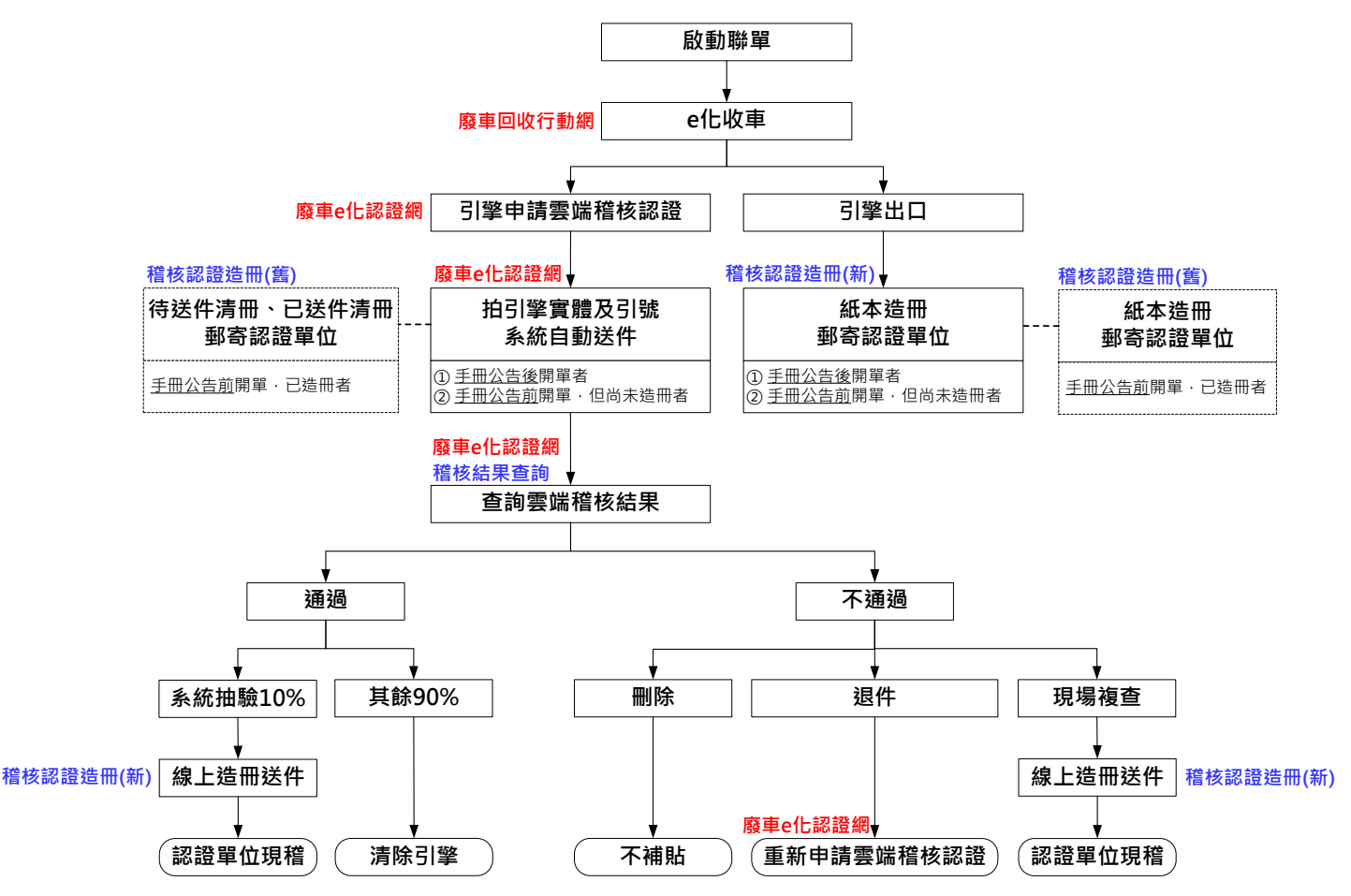

<span id="page-5-1"></span>**一、辦公室人員協助拆解/現場人員建立【e 化認證網】之帳號、密碼**

(一)請至【廢車系統】「帳號管理」。

(二)點選「新增帳號」,權限並選擇「拆解人員」。

1.拆解人員最多可同時啟用 3 個帳號。

2.帳號:輸入 6~10 碼英文或數字。

3.密碼:輸入 12~20 碼(需同時包含英文大寫、英文小寫、數字)。 (三)輸入帳號、密碼,點選「存檔」,帳號建立完成。

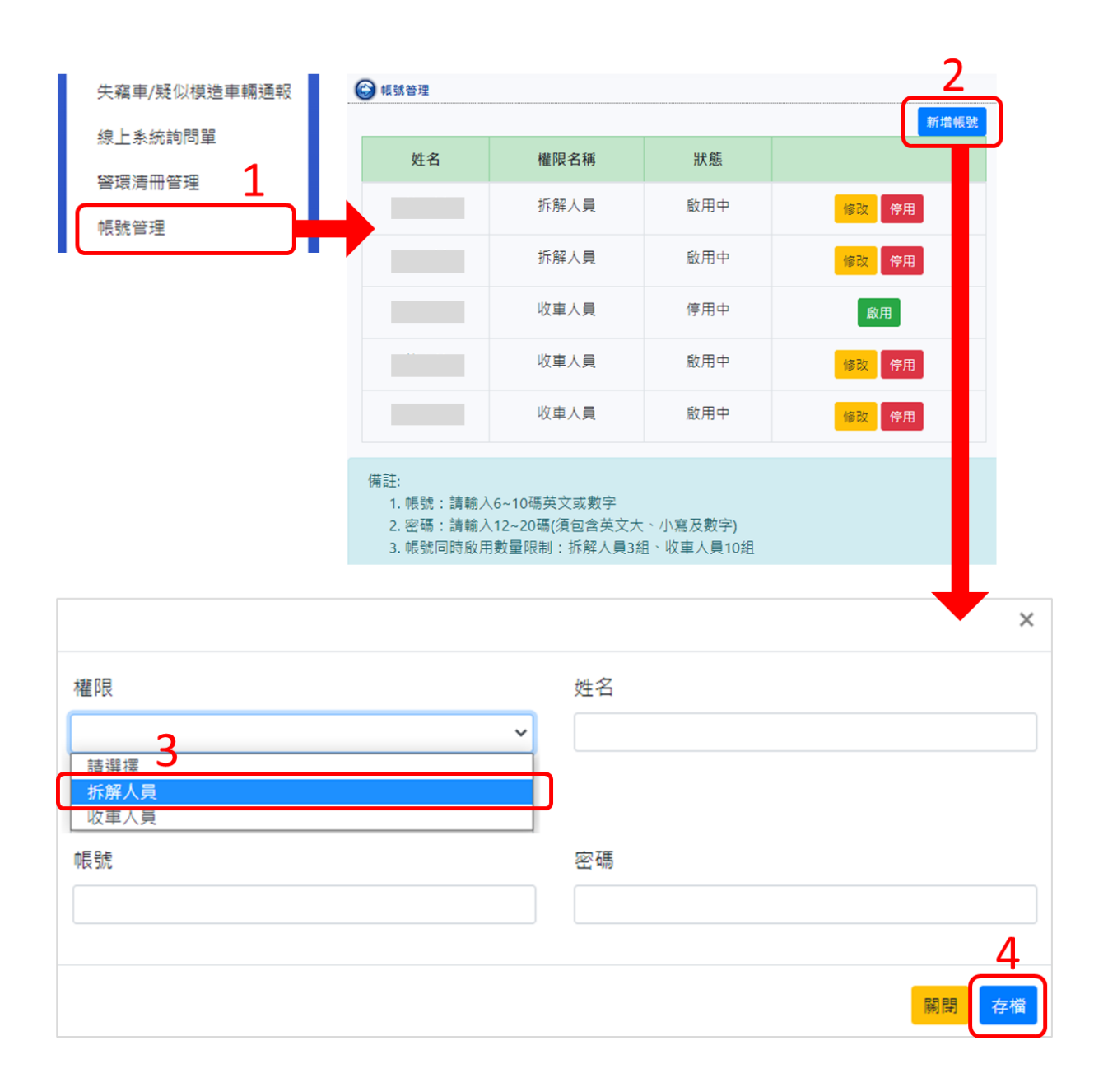

# <span id="page-6-0"></span>**二、引擎申請雲端稽核認證**

(一)登入【e 化認證網】

引擎完成拆解後, 拆解/現場人員持行動裝置, 開啟 O Google Chrome 瀏覽器,以辦公室人員協助建立之帳號、密碼,登入【e 化認證 網】<http://epamotor.eri.com.tw/mobile/Login.aspx>。

(二)首頁共有 3 個功能選單:「新案件」、「待送件」、「稽核結果查詢」。

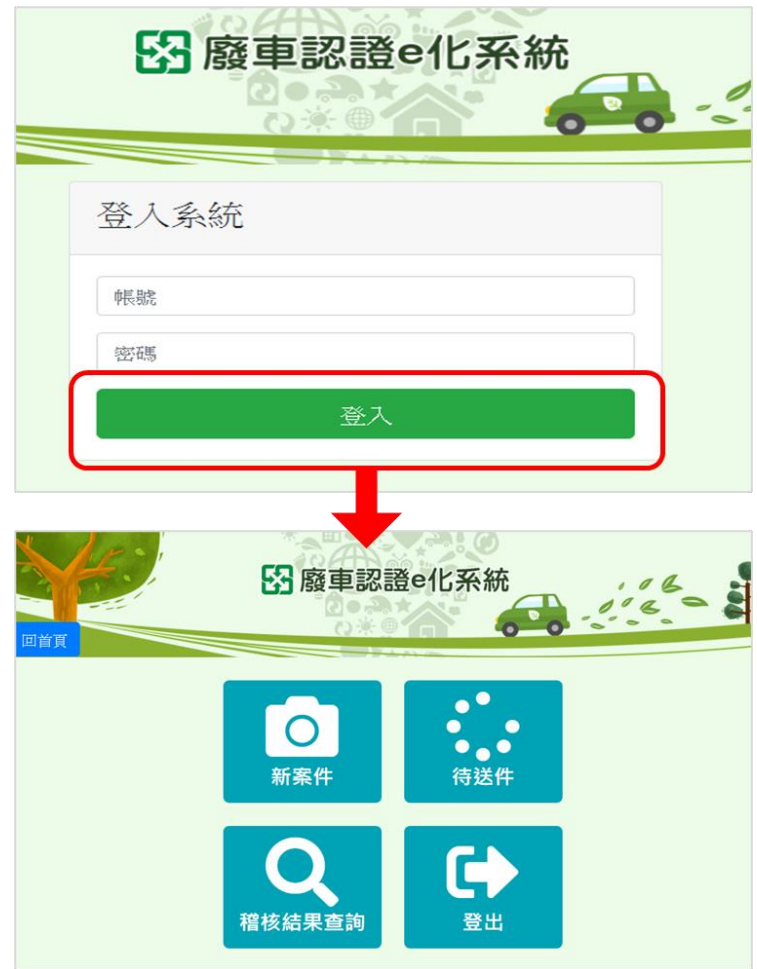

**1.新案件**

**(1)查詢引擎號碼**

輸入至少 2 碼(可為數字、英文(不分大寫、小寫)),進行引擎號 碼模糊查詢。

★舉例:若輸入「UC」,則出現所有含 UC 之引擎號碼。

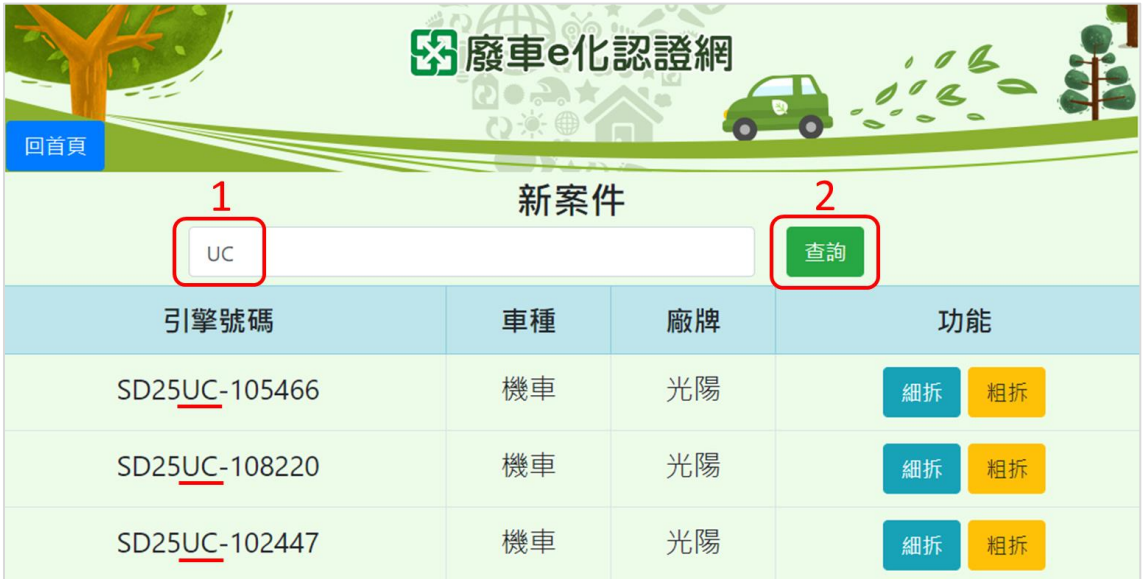

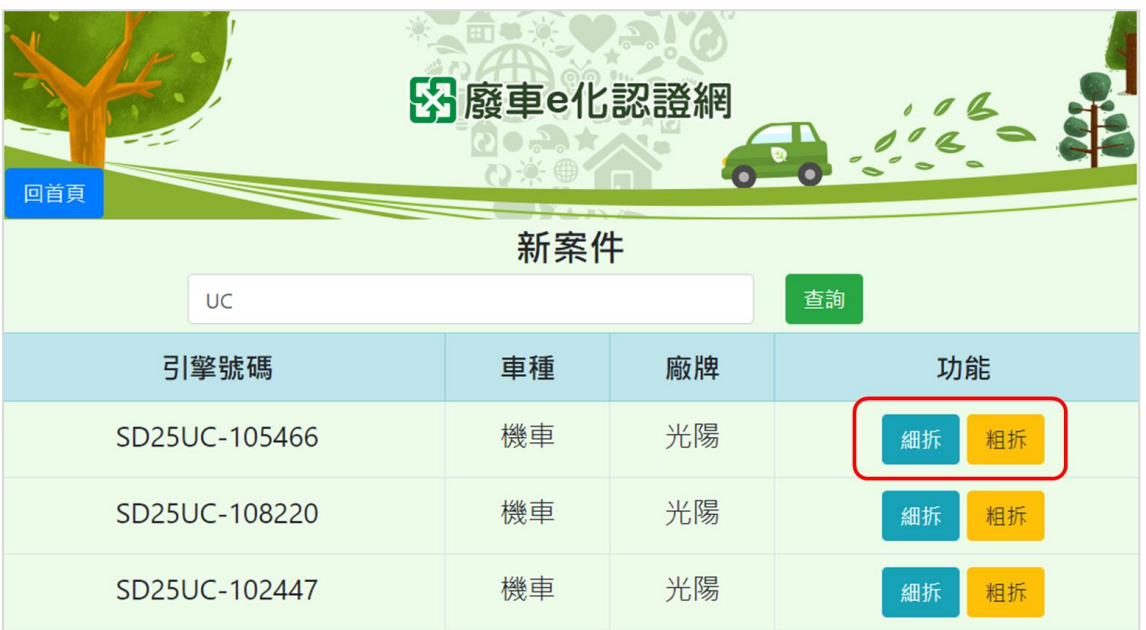

從查詢結果中,選擇欲申請認證之引擎,點選「細拆」或「粗拆」。

**① 選擇「細拆」**

拍照 2 張引擎照片:請以「直式」拍攝引擎「近照」、「遠照」。 ★**拍照重點**:近照-引擎號碼完全入鏡、引擎號碼清晰可辨視。 遠照 - 與引擎號碼相同拍照方向 (引擎號碼需入鏡)。

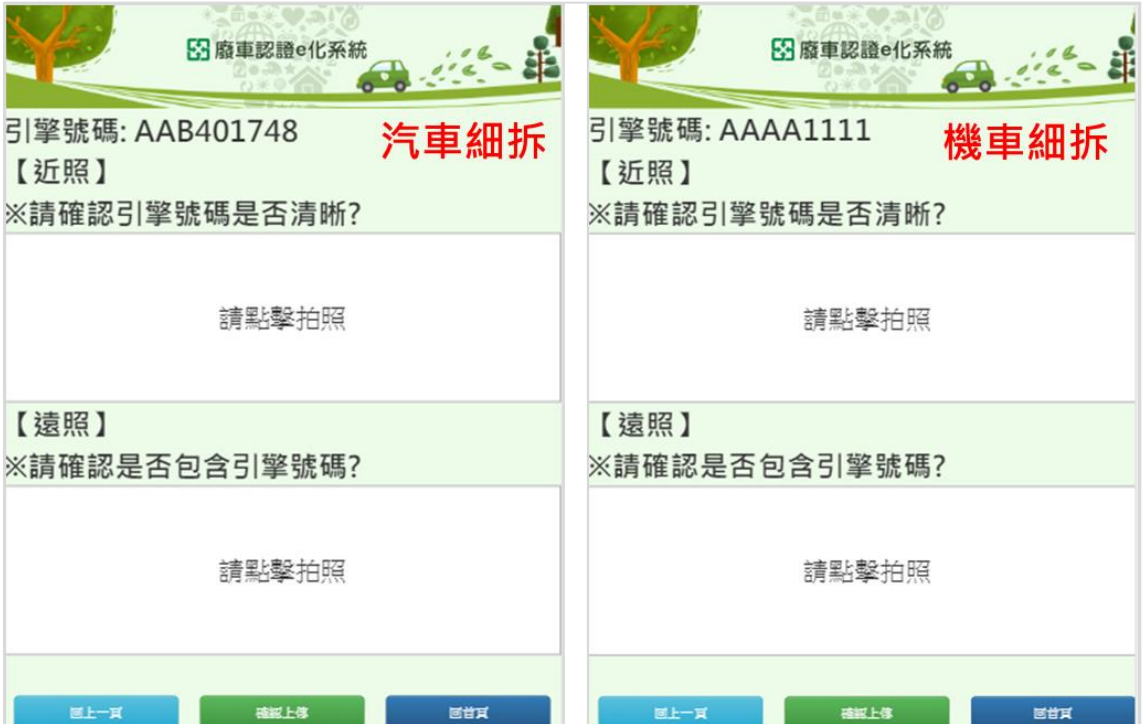

- **② 選擇「粗拆」**
	- A.**汽車**拍照 4 張引擎照片:請以「直式」拍攝引擎「近照」、「遠照」、 「汽缸蓋破壞照」、「水套孔破壞照」。

**★若該車款無水套孔,則僅需拍汽缸蓋破壞照。** 

B.**機車**拍照 3 張引擎照片:請以「直式」拍攝引擎「近照」、「遠照」、 「變速箱殼破壞照」。

★**拍照重點**:近照-引擎號碼完全入鏡、引擎號碼清晰可辨視。 遠照 - 與引擎號碼相同拍照方向(引擎號碼需入鏡)。 破壞照 - 須拍到破壞處, 並保留一部分本體入鏡。

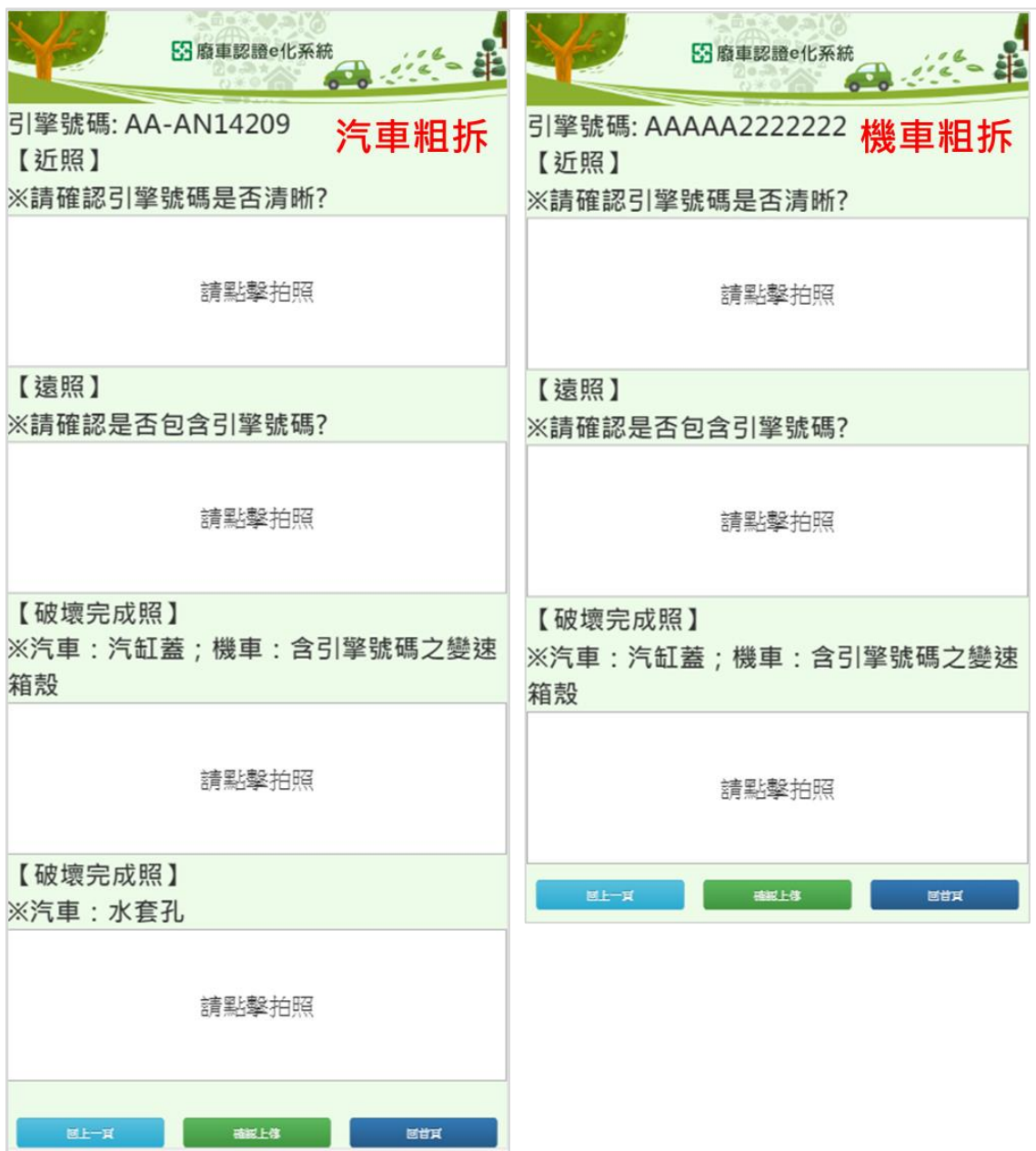

# **(3)拍照引擎實體及引號**

- ① 點擊「請點擊拍照」,自動開啟硬體設備的相機功能。
	- **★可**點選「重新拍攝」放棄原圖重新拍攝,或點選「使用照片」選取。

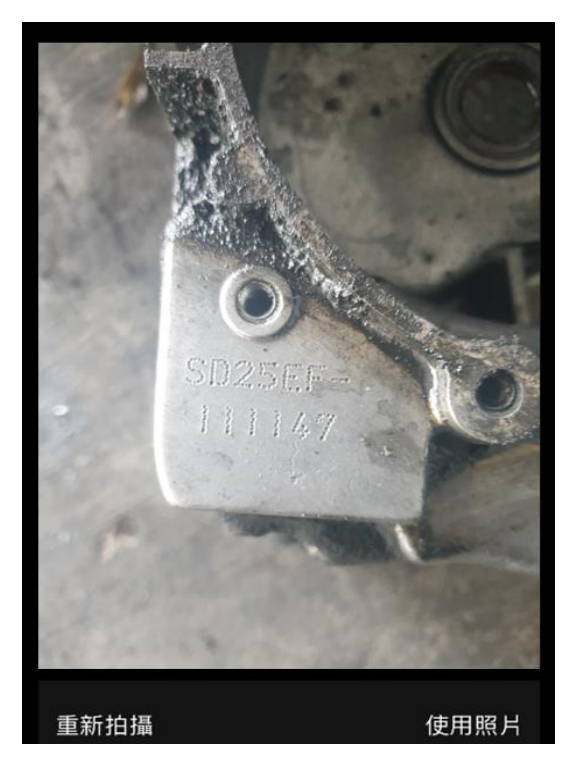

② 選取照片後,可預覽照片,若確認無誤可點選「確認上傳」,如欲放棄 此筆操作,可再點選「回上一頁」重新查詢引擎。

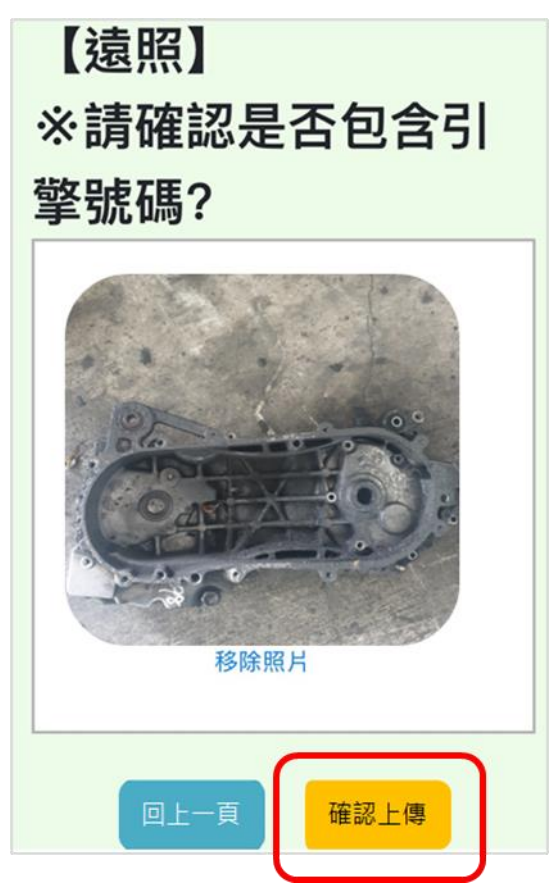

**2.待送件**

系統自動將點選「確認上傳」之案件移至「待送件」,每日凌晨 12:00 系統自動送件至認證單位端。

**★每日凌晨 12:00 前,皆能針對當日拍照引擎進行編輯或整筆刪除**。

(1)檢視照片

(2)點選「編輯」後,可重新拍攝或上傳佐證文件

- ① 點選「重拍」可重新拍攝引擎照片。
- ② 點選「上傳佐證文件」,以拍照或匯入圖庫方式,上傳最多 2 張佐證 文件 (格式為圖片檔), 確認無誤後點選「確認上傳」匯入。

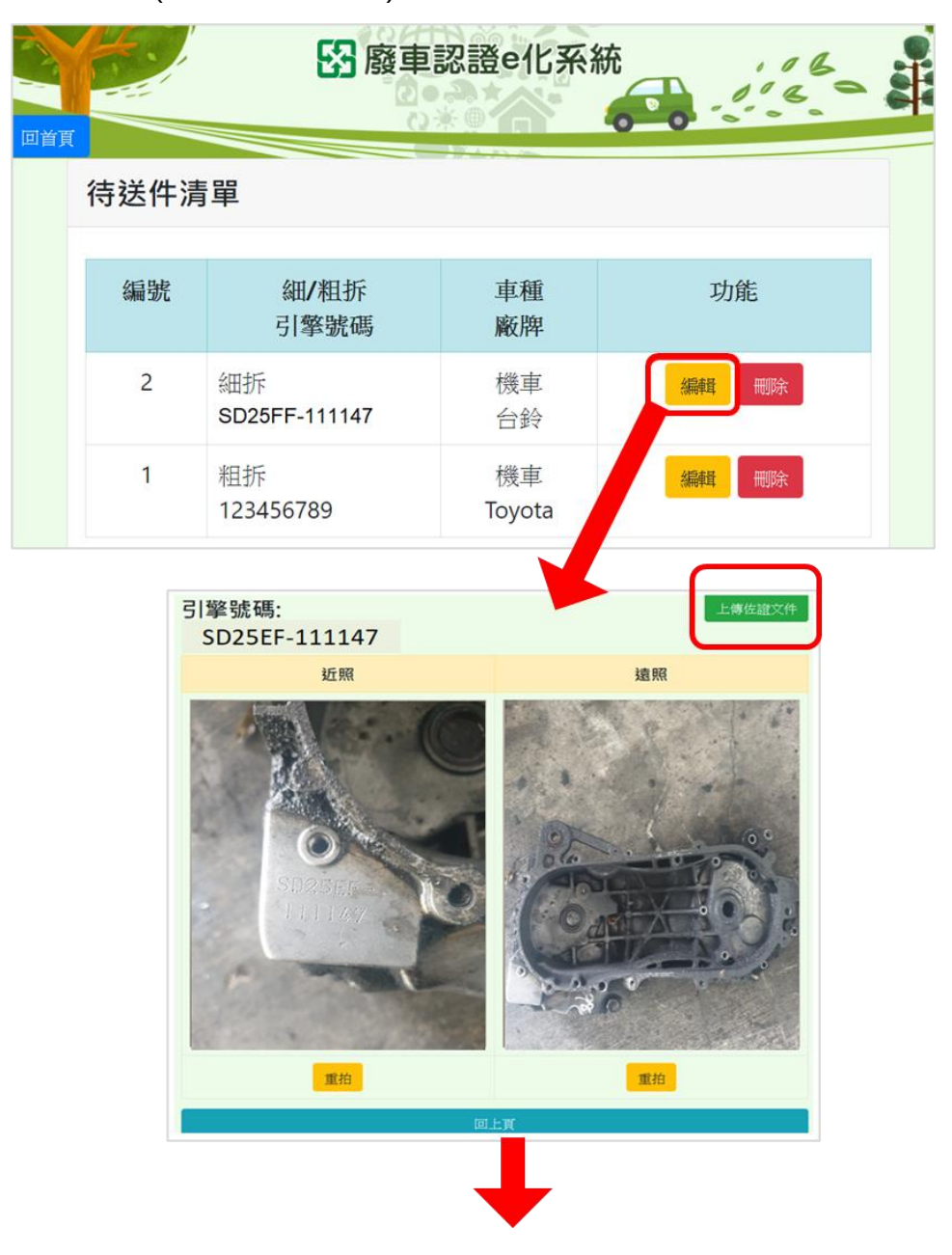

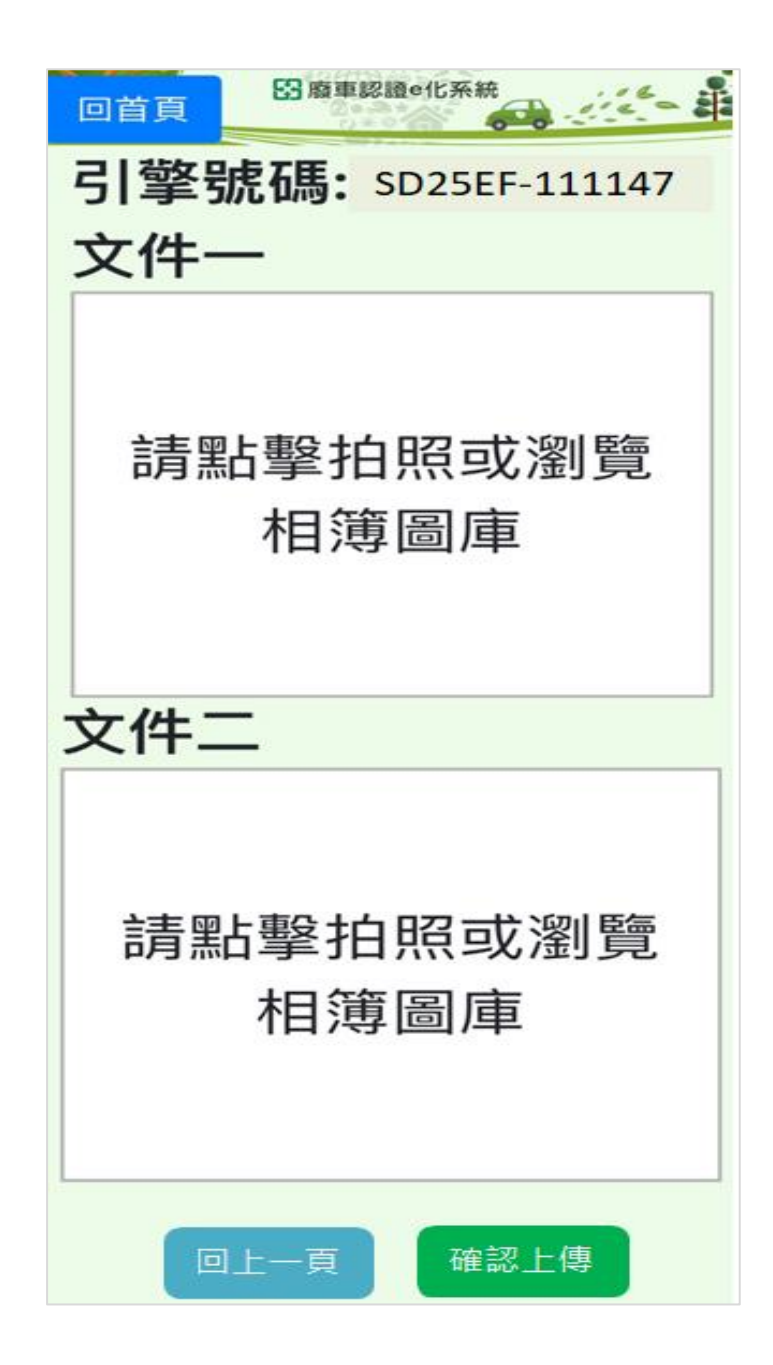

#### **3.稽核結果查詢**

依「送件起訖日期」、「車種」,及「稽核結果」等,查詢所有不通過案 件,及其不通過原因。得知稽核結果後,拆解/現場人員即可保留稽核結果 為「現場複查」及「抽驗」之引擎,待辦公室人員造冊後,認證單位至現場 稽核。

★被認證單位退件,不通過原因若為「文件不齊全」、「照片模糊」、「引擎號 碼無法辨識」等,則可點選「編輯」,重拍引擎,並再一次上傳(照片上 傳後,當日凌晨 12:00 前仍可至「待送件」修改)。

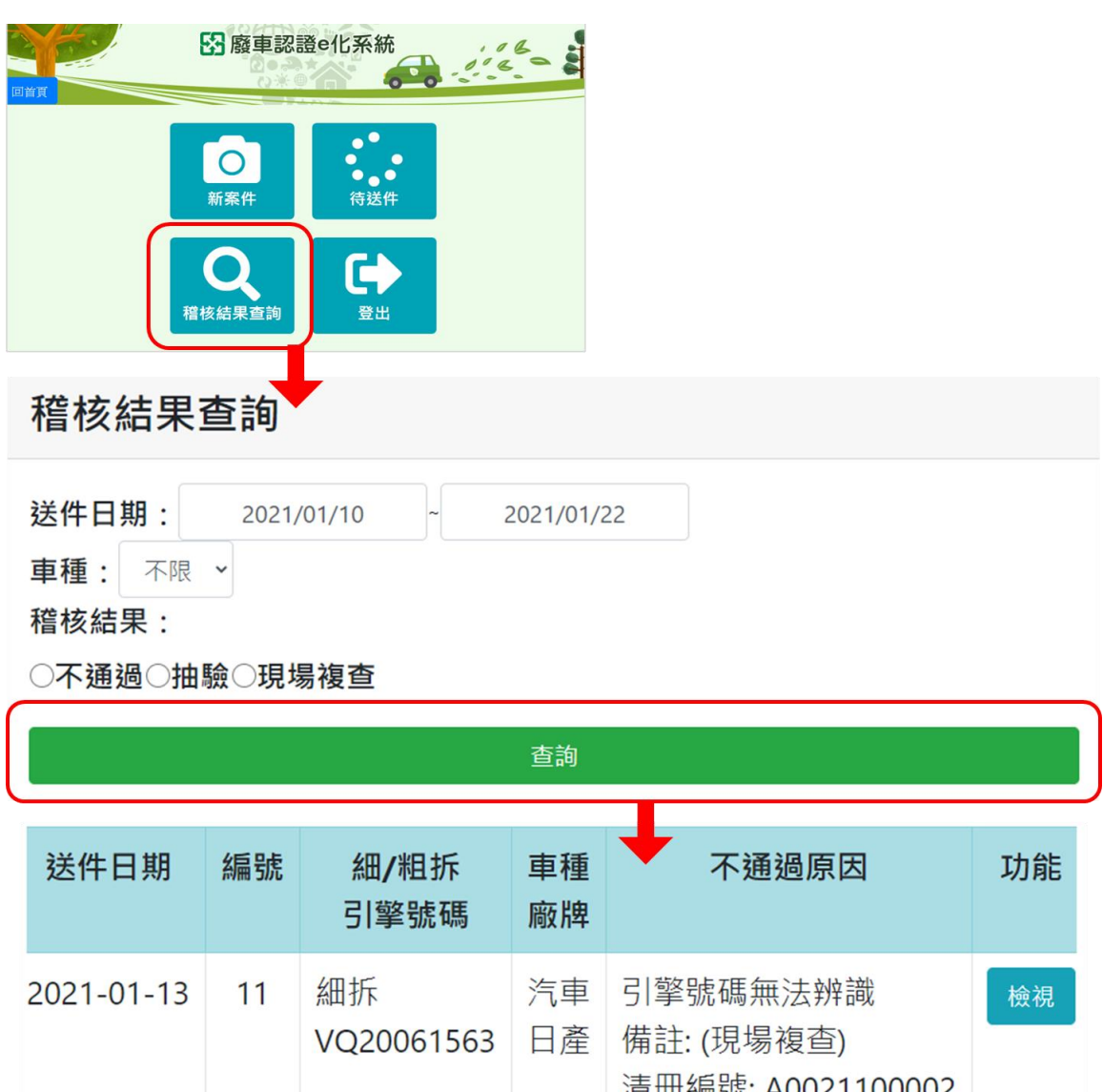

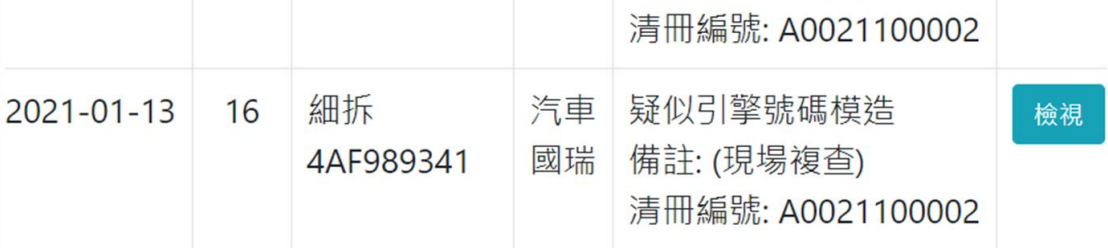

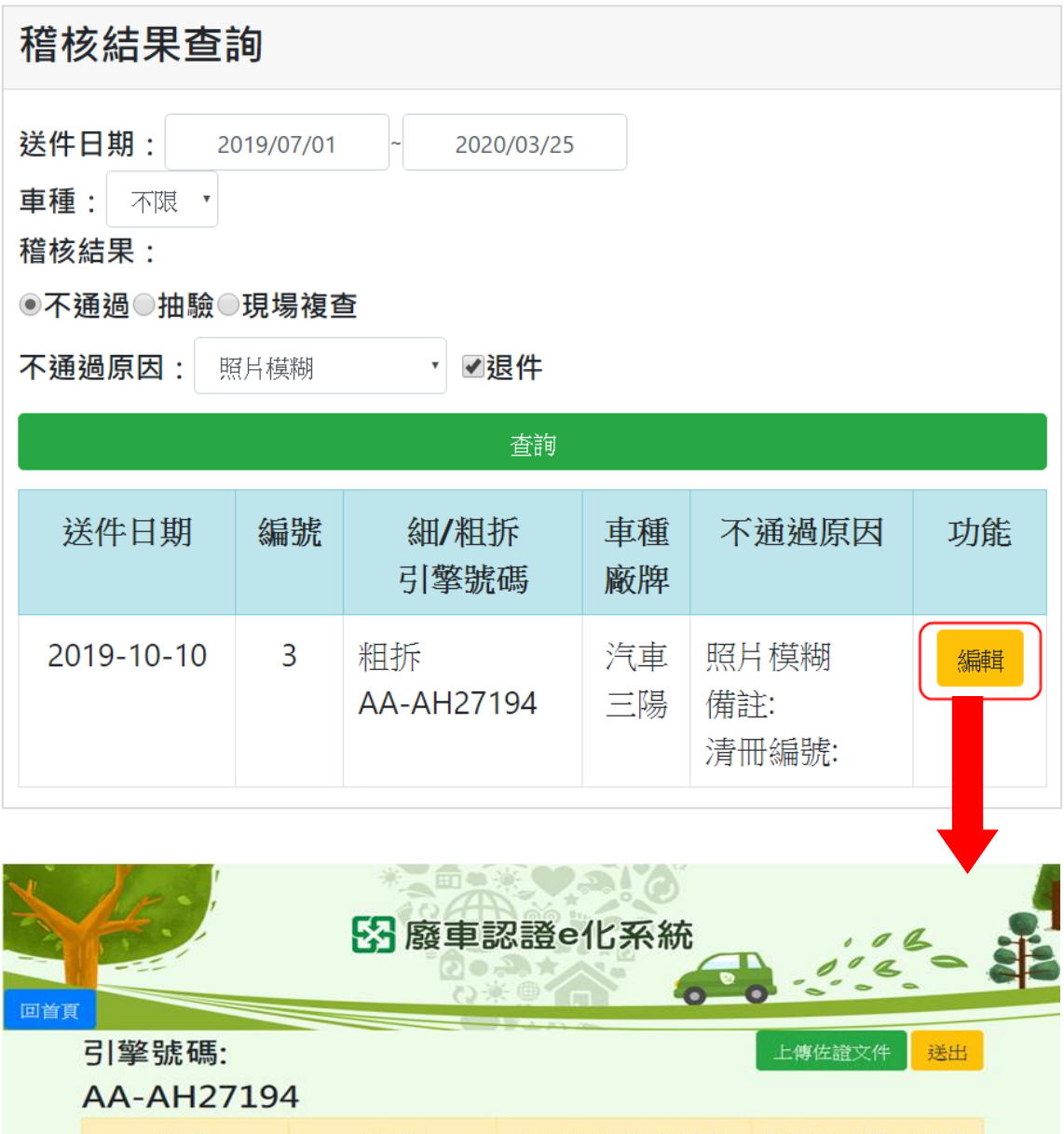

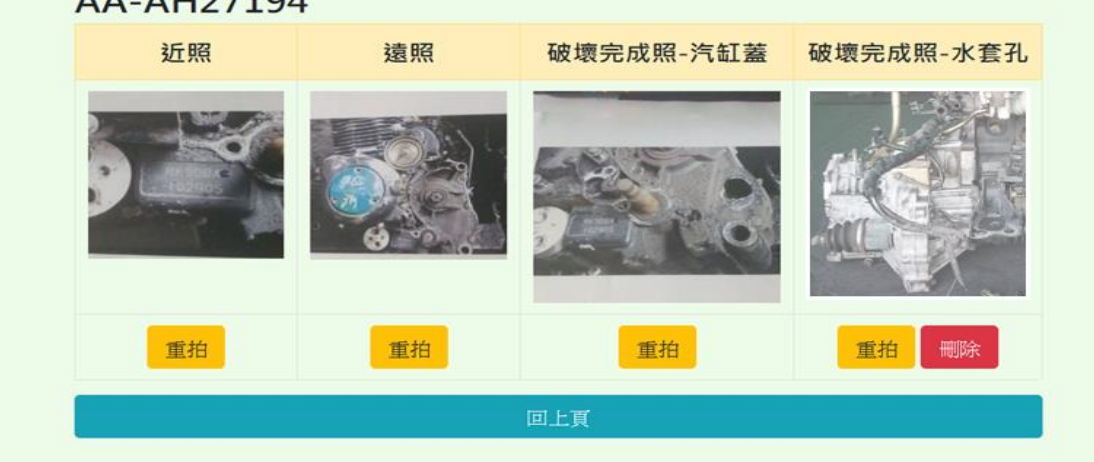

# **4.登出**

若現場人員已完成申請認證作業,或須切換其他帳號供其他人員使用, 請點選「登出」。

#### <span id="page-15-0"></span>**三、引擎出口**

欲出口引擎,於手冊公告後開單者,或於手冊公告前開單,但尚未造冊者, 請一律至【廢車系統】之「稽核認證造冊(新)」,點選進行造冊,並於送件後, 郵寄清冊與相關出口憑證予認證單位。

# **★手冊公告後開單者,或手冊公告前開單,但尚未造冊者,請一律至「稽核認證 造冊(新)」造冊。**

**★手冊公告前開單,但已造冊者請至(二)「稽核認證造冊(舊)」造冊。**

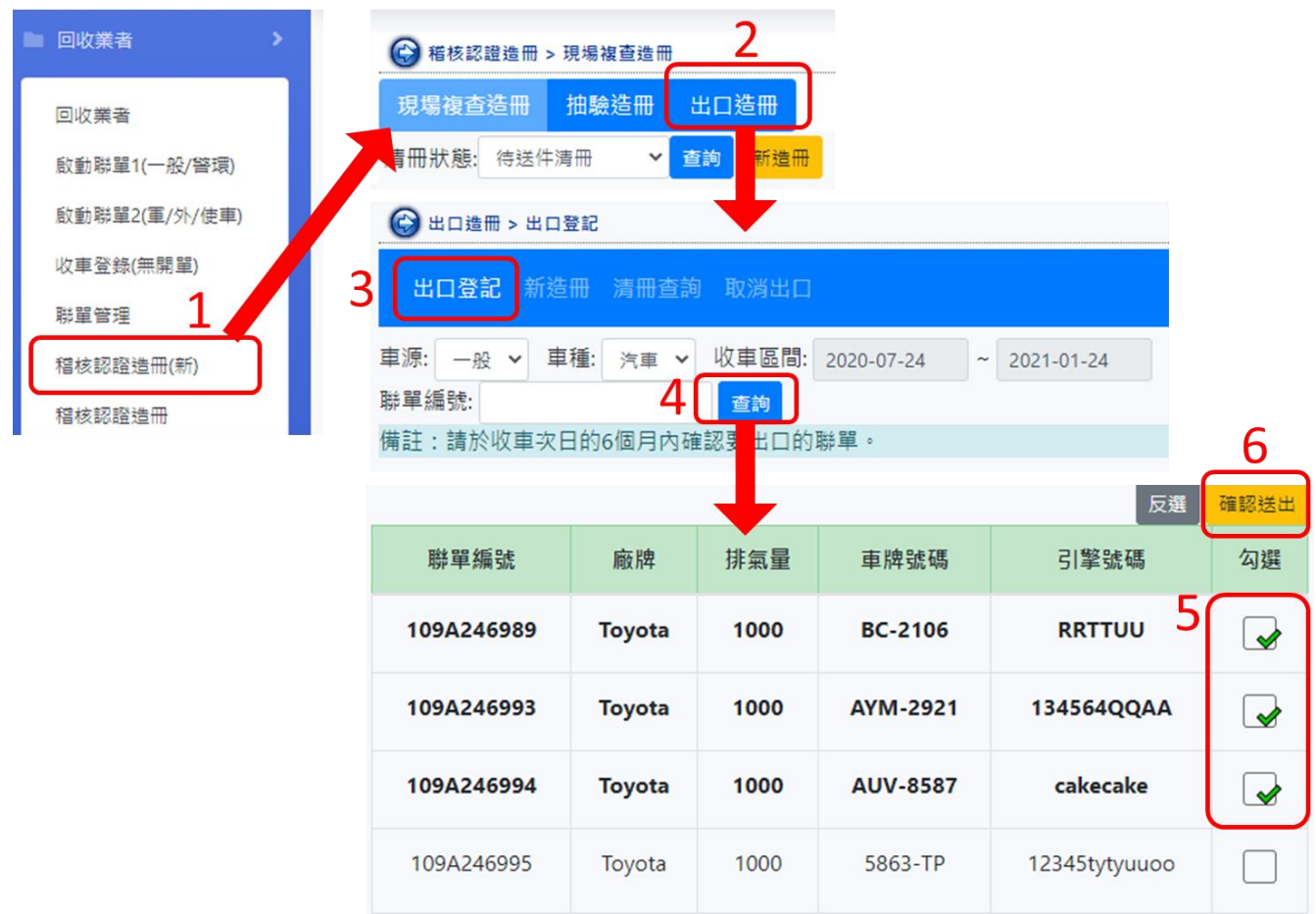

# **(一)出口登記**

點選「出口登記」,依「車源」、「車種」、「收車區間」,及「聯單編號」等 查詢條件,查詢聯單清單。勾選欲登記出口聯單後,點選「確認送出」,即可 開始造冊。

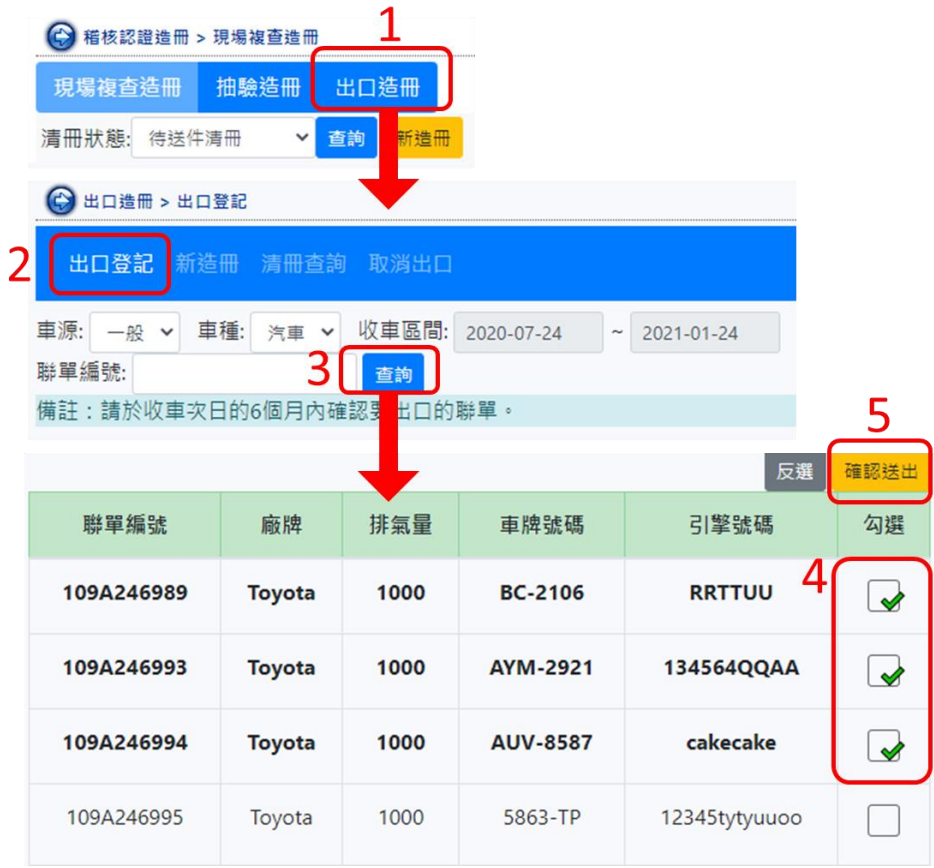

# **(二)新造冊**

點選「新造冊」, 依「車源」、「車種」、「收車區間」, 或「聯單編號」等, 查詢聯單清單。輸入「存放地點」或「報關單號」資料,及選擇出口商後,勾 選欲進行造冊的聯單,點選「儲存造冊」,清冊編號建立成功並移至「待送件 清冊」中。

#### **★不同之存放地點、報關單號應分開造冊。**

**★如為出口報關者,請於「備註」欄位註明該批引擎於出口報單中之項次位置。**

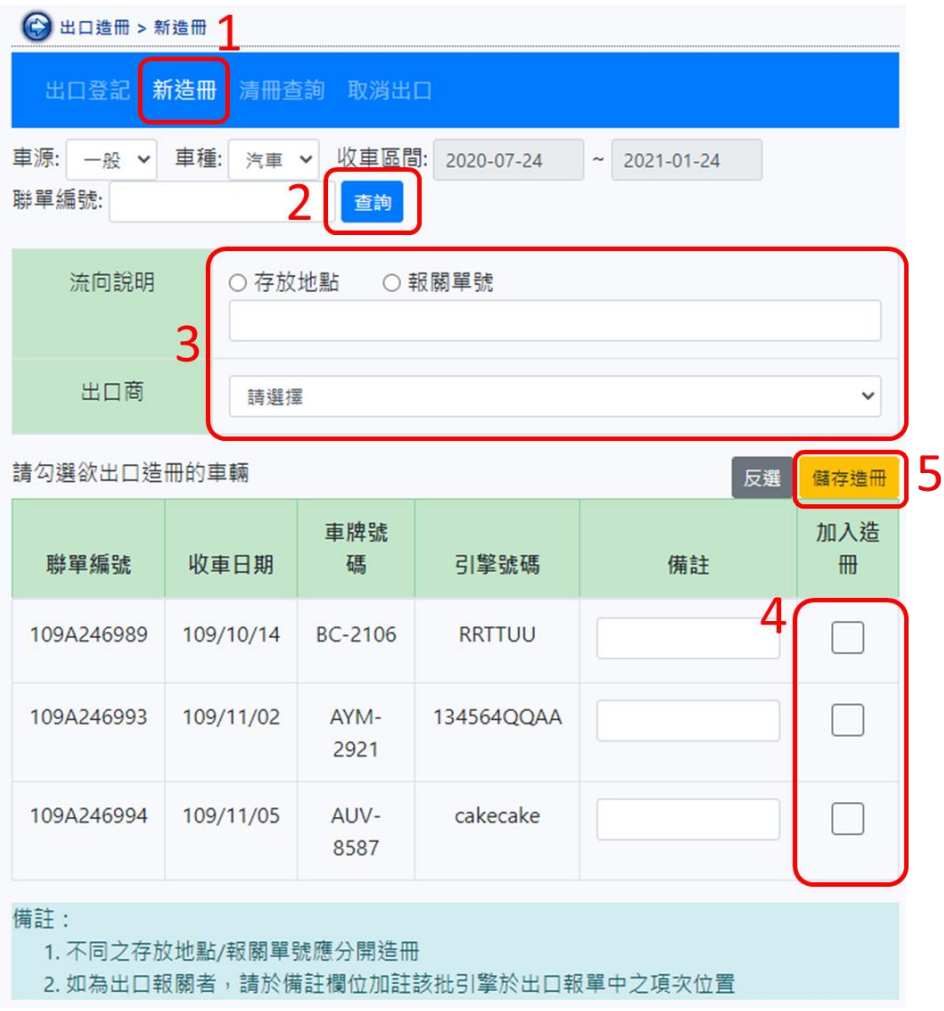

# **(三)清冊查詢**

# **1.待送件清冊**

「待送件清冊」之清冊可編輯、列印。點選「編輯」,可修正清冊中聯 單,或再於該清冊加入其他聯單。資料確認無誤後,點選「確認送件」,該 筆清冊即移至「已送件清冊」中。

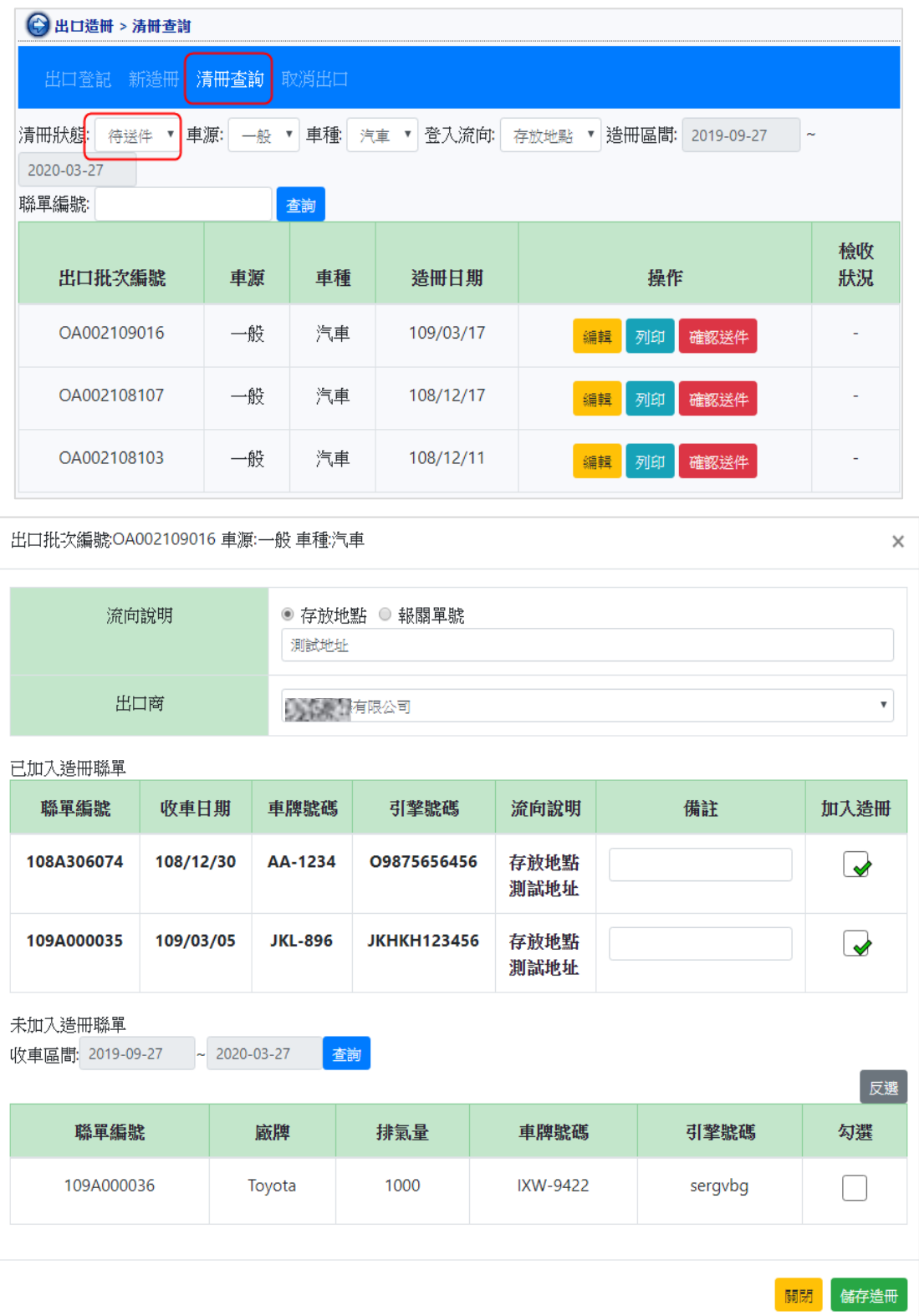

# **2.已送件清冊**

# 「已送件清冊」之清冊僅能列印,無法再進行編輯。

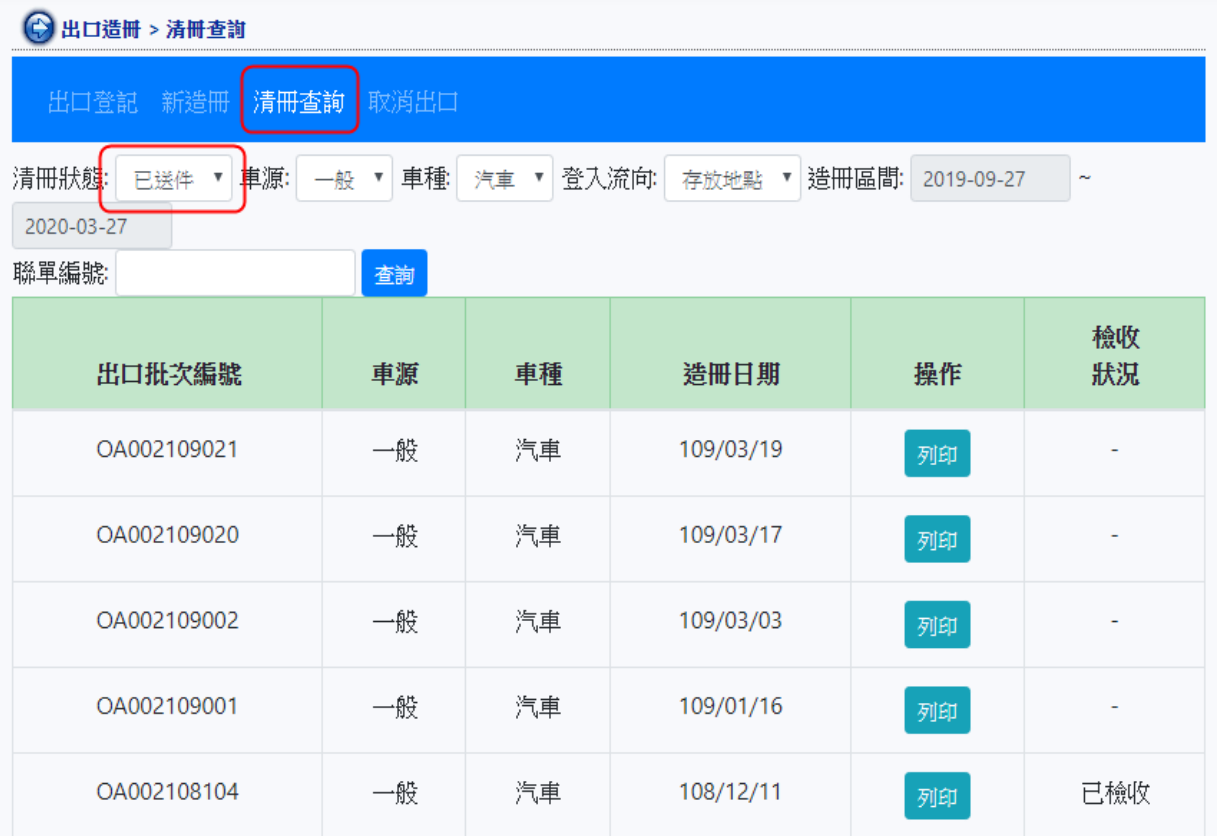

# **(四)取消出口**

輸入「聯單編號」進行查詢,確認無誤後點選「取消出口」。

**★僅可查詢已登記出口且未加入造冊的聯單**。

# **★取消出口後不得再登錄出口。**

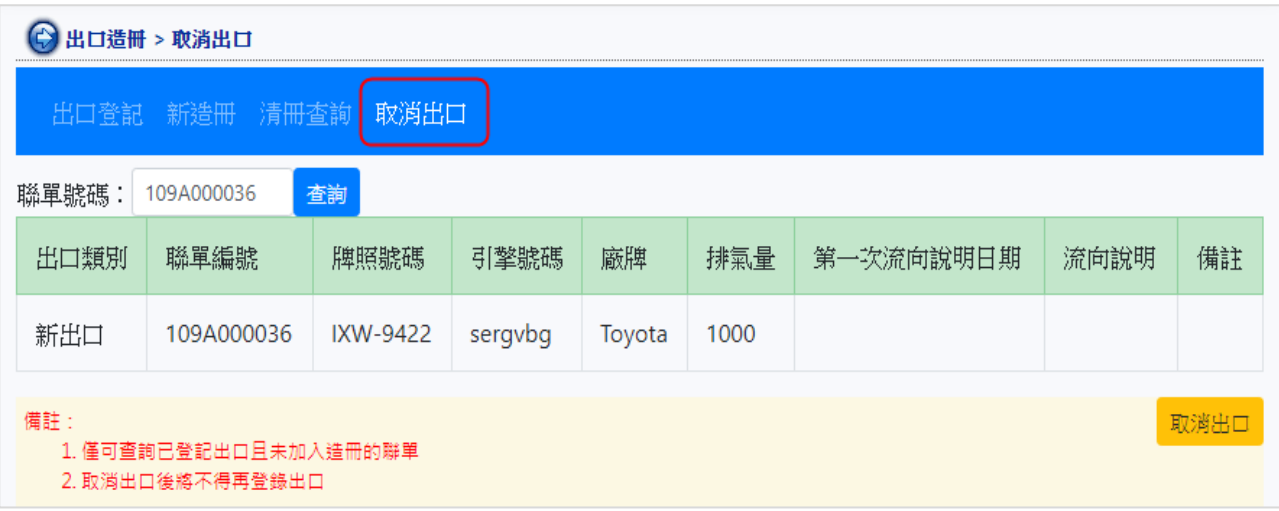

#### <span id="page-20-0"></span>**四、查詢稽核結果**

拆解/現場人員於【e 化認證網】點選「確認上傳」之案件,系統會自動移至 「待送件」清單,每日凌晨 12:00 系統自動送件至認證單位端,認證單位需於 3 個工作日內完成稽核。

各位環保先進們可於系統自動送件 3 個工作日後, 至【廢車系統】 之 「雲端 稽核結果」或【e 化認證網】」之「稽核結果查詢」查詢雲端稽核結果。

#### **(一)【廢車系統】之「雲端稽核結果」**

使用者主要為辦公室人員。依「送件日期」、「車種」、「稽核結果」等, 杳 詢所有案件之稽核結果,得知稽核結果後,辦公室人員即可針對稽核結果為「現 場複查」及「抽驗」之引擎,至【廢車系統】之「稽核認證造冊(新)」進行 造冊。

#### **1.現場複查**

認證單位雲端稽核時,認為有疑慮之引擎,需至現場稽核。

#### **2.抽驗**

認證單位當日判定「通過」之所有引擎, 系統自動隨機抽取 10%進行 現場稽核。

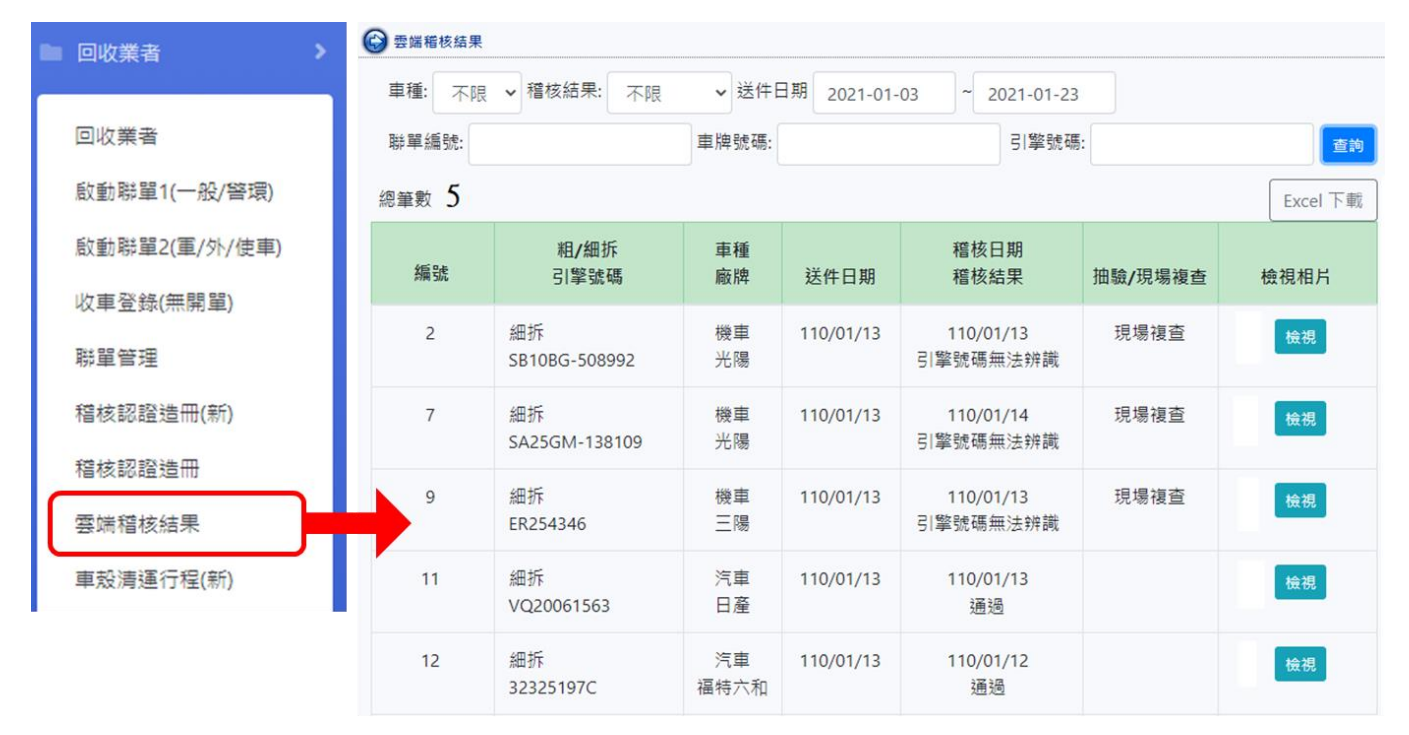

# **(二)【e 化認證網】之「稽核結果查詢」**

使用者主要為辦拆解/現場人員。詳細說明請見本操作手冊第 11~12 頁。

#### <span id="page-21-0"></span>**五、針對稽核結果為現場複查、抽驗者,線上造冊送件**

查詢稽核結果後,辦公室人員請至【廢車系統】之「稽核認證造冊(新)」, 進行造冊。

**★現場複查清冊、抽驗清冊,造冊後不需郵寄清冊紙本予認證單位。**

**★手冊公告前開單,已造冊者,請至【廢車系統】之「稽核認證造冊(舊)」進 行送件,並郵寄清冊予認證單位。**

**(一)新造冊**

**1.查詢須造冊之引擎清單**

點選「新造冊」,依「車源」、「車種」、「收車區間」或「送件區間」等 查詢條件,查詢引擎清單。

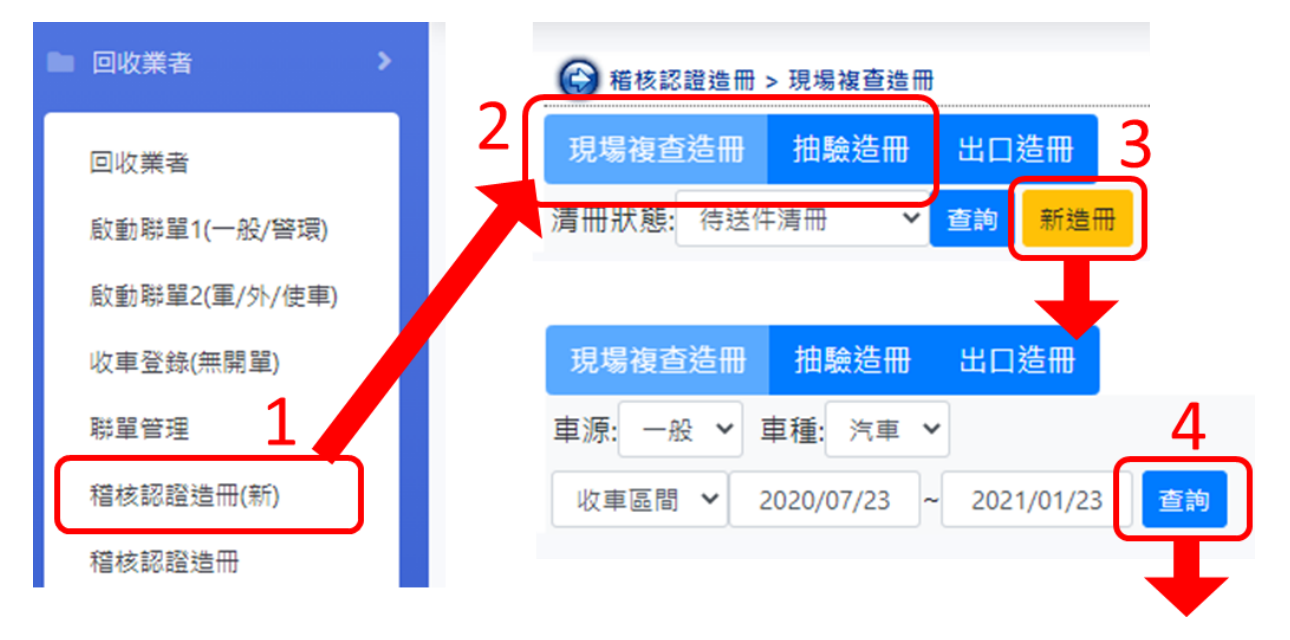

#### **2.帶入「現場編號」**

現場編號系統預帶【e 化認證網】引擎拍照之編號,可點選「重設編號」 重新依清冊順序編號,建議使用「現場編號」及「引擎號碼」空白欄位,或 以外部檔案編輯後,直接代入,如下圖左側紅框。

#### **3.勾選欲加入造冊之引擎**

勾選欲加入造冊之引擎,點選「儲存造冊」,清冊編號建立成功並移至 「待送件清冊」中,如下圖右側紅框。

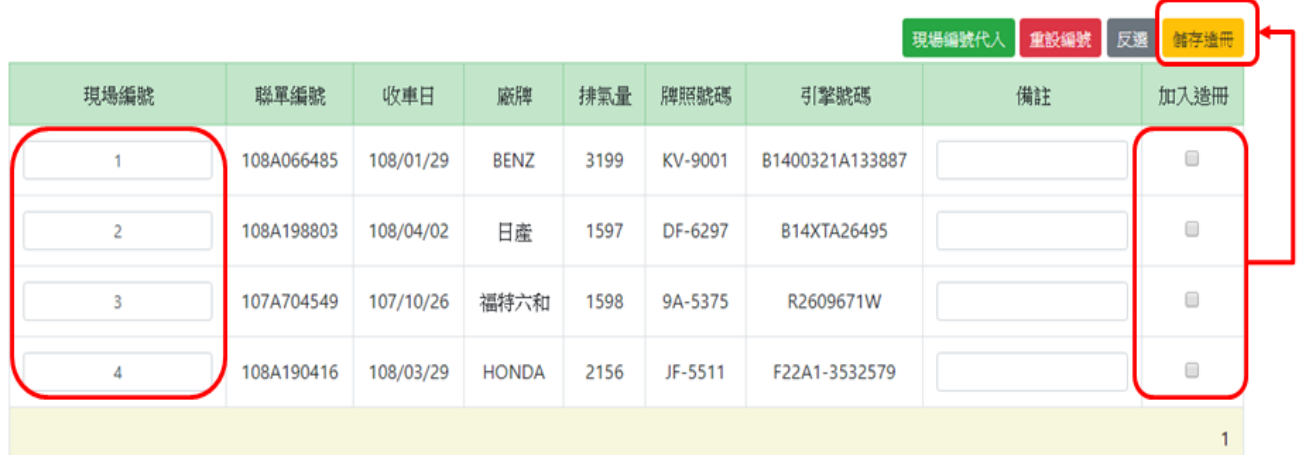

# **(二)待送件清冊**

「待送件清冊」之清冊可編輯、列印。點選「編輯」,可修正清冊中引擎, 或再於該清冊加入其他引擎。資料確認無誤後,點選「確認送件」,該筆清冊 即移至「已送件清冊」中。

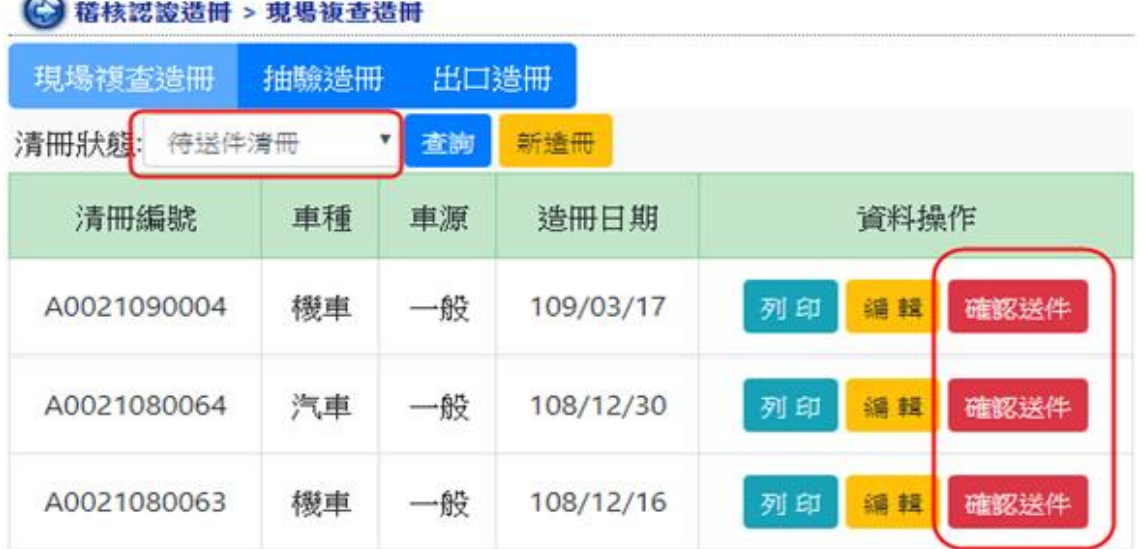

# **(三)已送件清冊**

「已送件清冊」之清冊僅能列印,無法再進行編輯。

# **★送件後不需郵寄清冊予認證單位。**

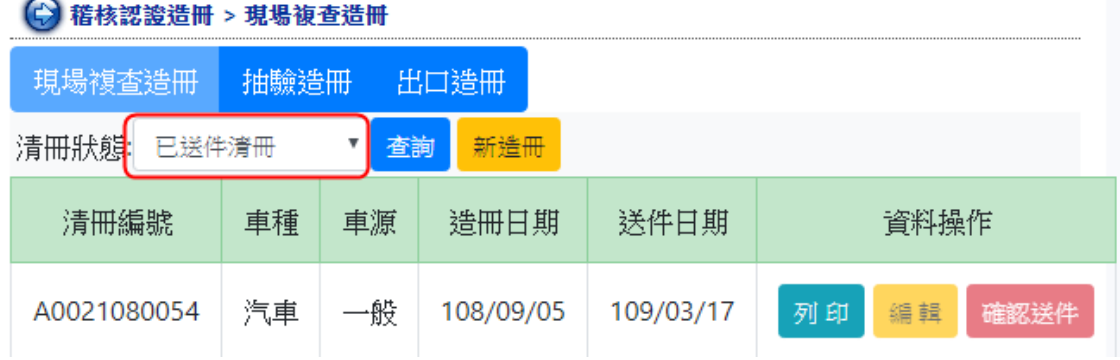

# **(四)已確認行程清冊**

認證單位線上收件,並排定現場稽核行程後,該筆清冊即移至「已確認行 程清冊」中,清冊列表會顯示「現稽日期」。

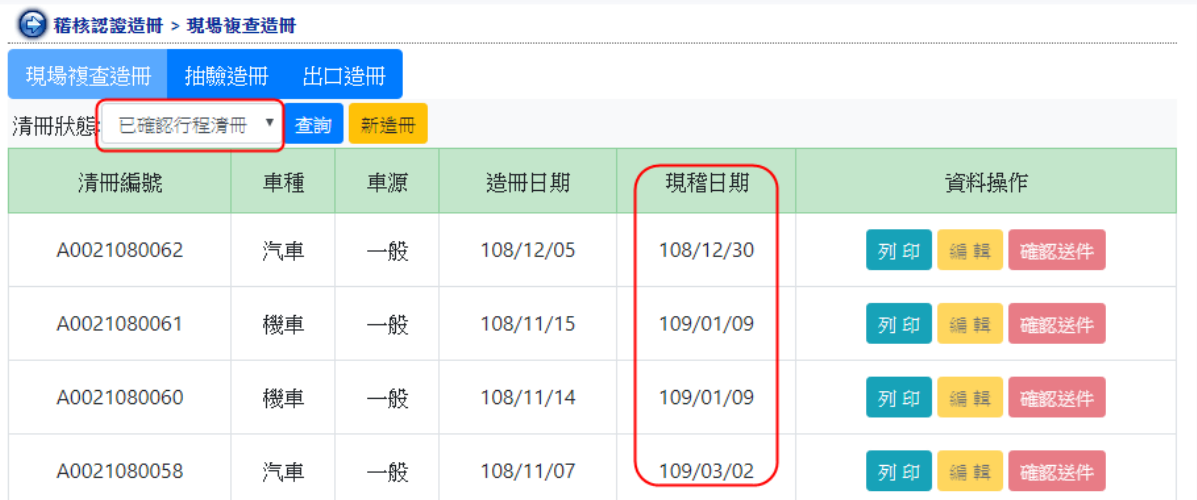

# <span id="page-24-0"></span>**參、 廢車殼清運及請款作業**

新版系統之廢車殼清運作業流程請見下圖所示。請各位環保先進們至【廢車系 統】之「車殼清運行程(新)」選擇欲清運之車殼,並排定清運行程,完成廢車殼清 運作業後,即可線上請款、下載認證量證明單。

★手冊公告後開單者,請至「車殼清運行程 ( 新 )」 排定清運行程。

★手冊公告前開單,但已造冊者,請至「車殼清運行程 ( 舊 )」 排定清運行程。 **★引擎申請認證及廢車殼清運並無規定先後順序。**

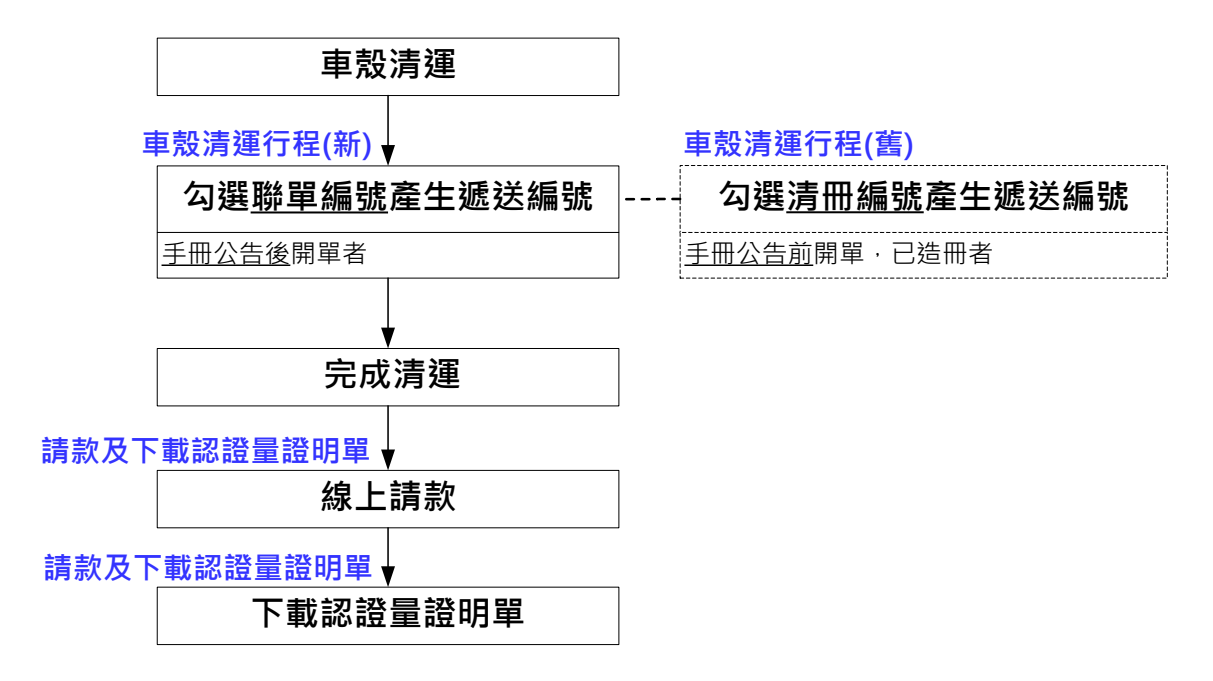

#### <span id="page-24-1"></span>**一、車殼清運行程(新)**

功能選單包含:「新增清運通知」及「廢車殼清冊內容調整」。

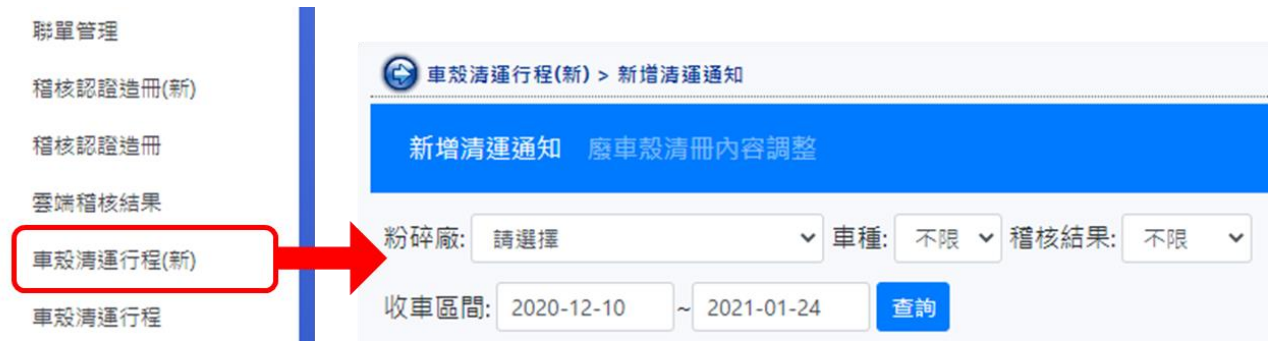

# **(一)新增清運通知**

**1.篩選車殼清運名單**

選擇「粉碎廠」,並依「車種」、「稽核結果」,及「收車區間」等,杳詢 聯單編號,並勾選欲清運之聯單,點選「送出」,即產生送編號。

**★可點選「批次選取」,一次勾選 20 筆聯單,點選「清除選取」,則清除目 前所勾選之所有聯單。**

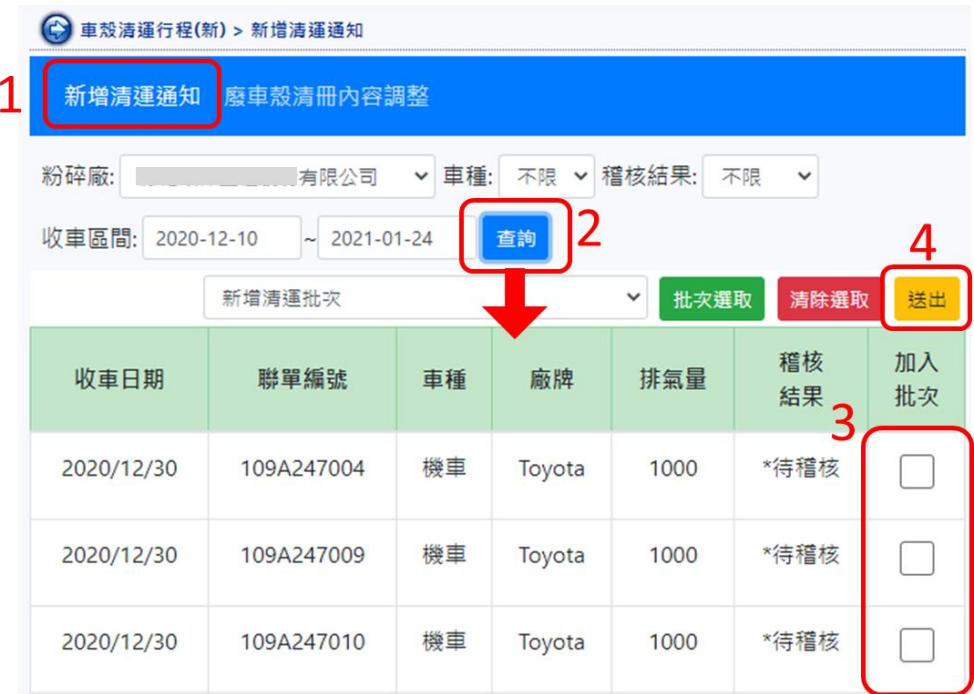

2.點選「新增清運批次」下拉選單,選擇已建立之批次編號,並勾選欲清運之 聯單,則可新增聯單至既有之清運遞送編號。

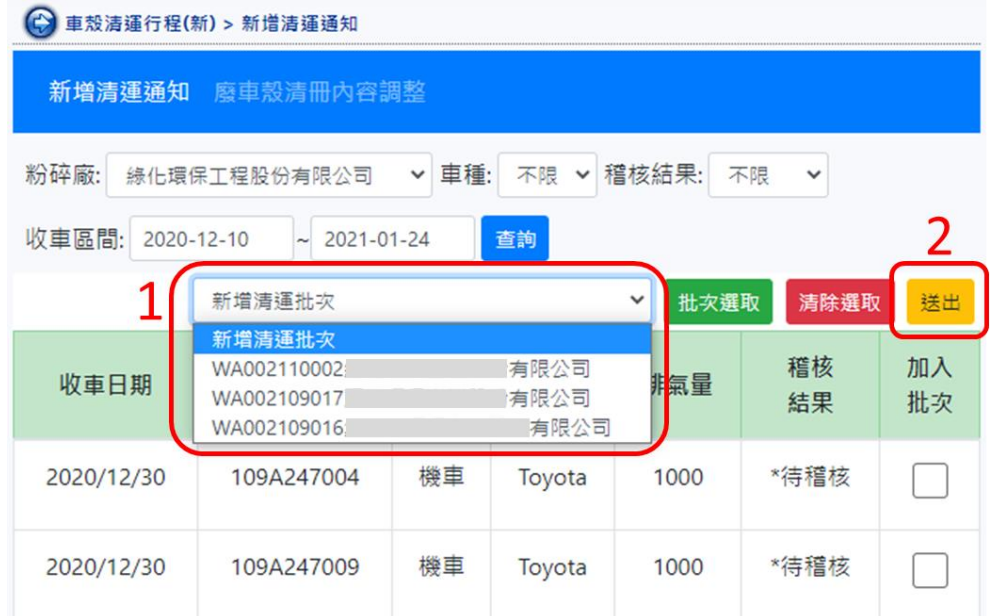

#### **(二)廢車殼清冊內容調整**

#### **1.查詢清運遞送編號**

產生遞送編號後,點選「廢車殼清冊內容調整」。以日曆選單選填「建 立區間」後,點選「查詢」,會產生該日期區間所有已清運或尚未清運之遞 送編號。點選遞送編號之「明細資料」即可顯示清運歷程與聯單明細。

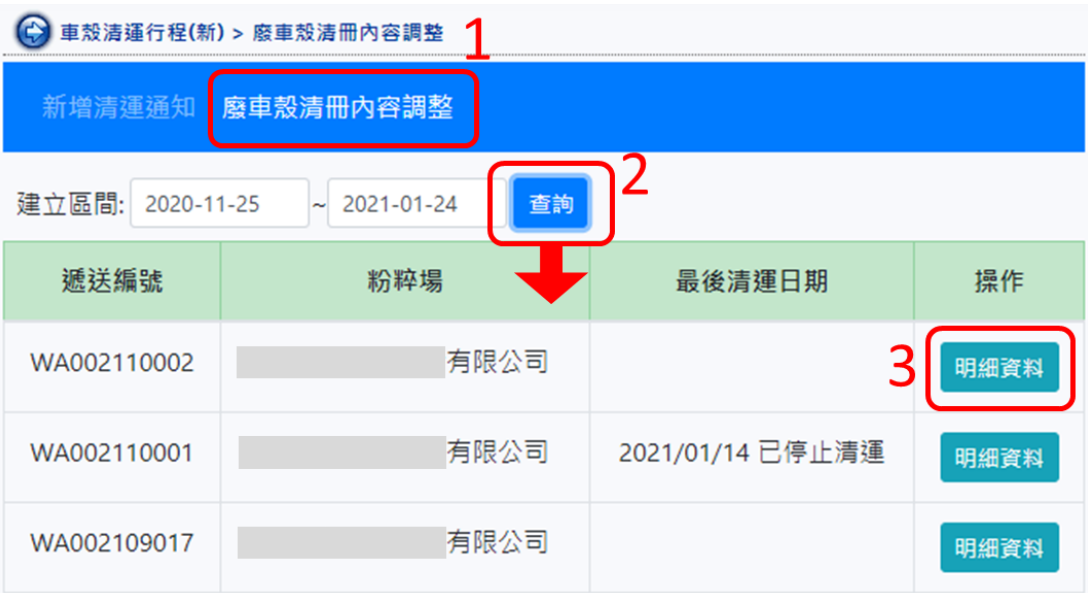

# **2.新增清運行程**

(1)點選「預定清運日期」並選擇起訖時間後點選「新增」,即可新增清運行 程,點選「刪除」則可移除該筆行程。

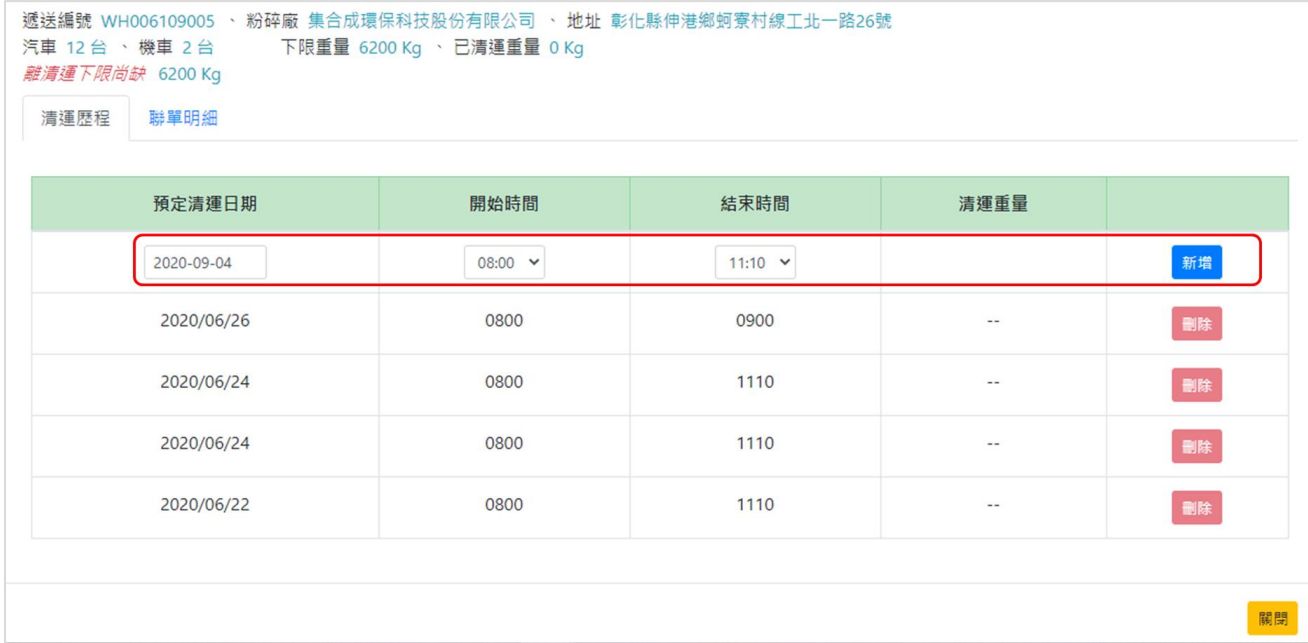

# (2)點選「聯單明細」,可產生該筆遞送編號之聯單詳細資訊,並可於此處將

# 聯單移出遞送批次。

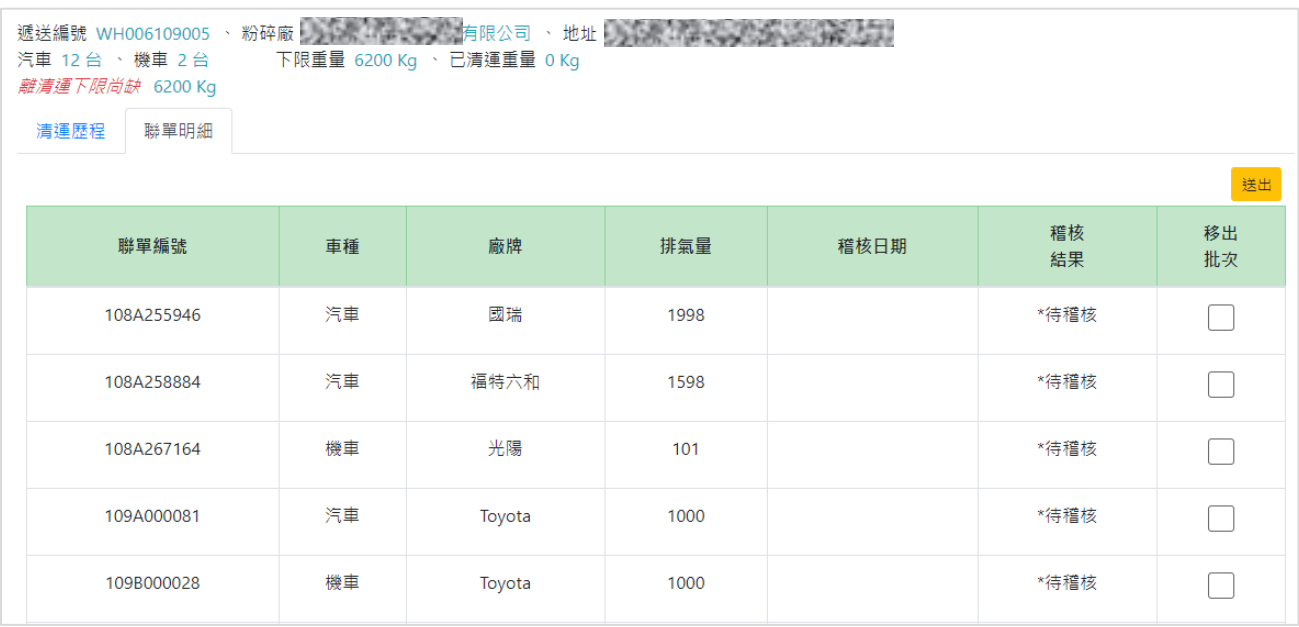

#### 二、請款及下載認證量證明單

完成排定車殼清運行程後,認證單位會派員至粉碎廠進行廢車殼及雜質查驗, 並登錄廢車殼處理量,即完成清運作業,回收業可至「請款及下載認證量證明單」 進行線上請款,待認證單位產出認證量證明單後,可再至「下載認證量證明單」進 行列印。

**(一)請款作業**

1.點選「請款作業」,選擇欲請款之遞送編號,點選「請款」。

2.檢視遞送編號詳細資訊,確認無誤即可點選「送出請款」,進行線上請款。 3.送出請款後,該筆遞送編號即會自「請款作業」清單中移除。

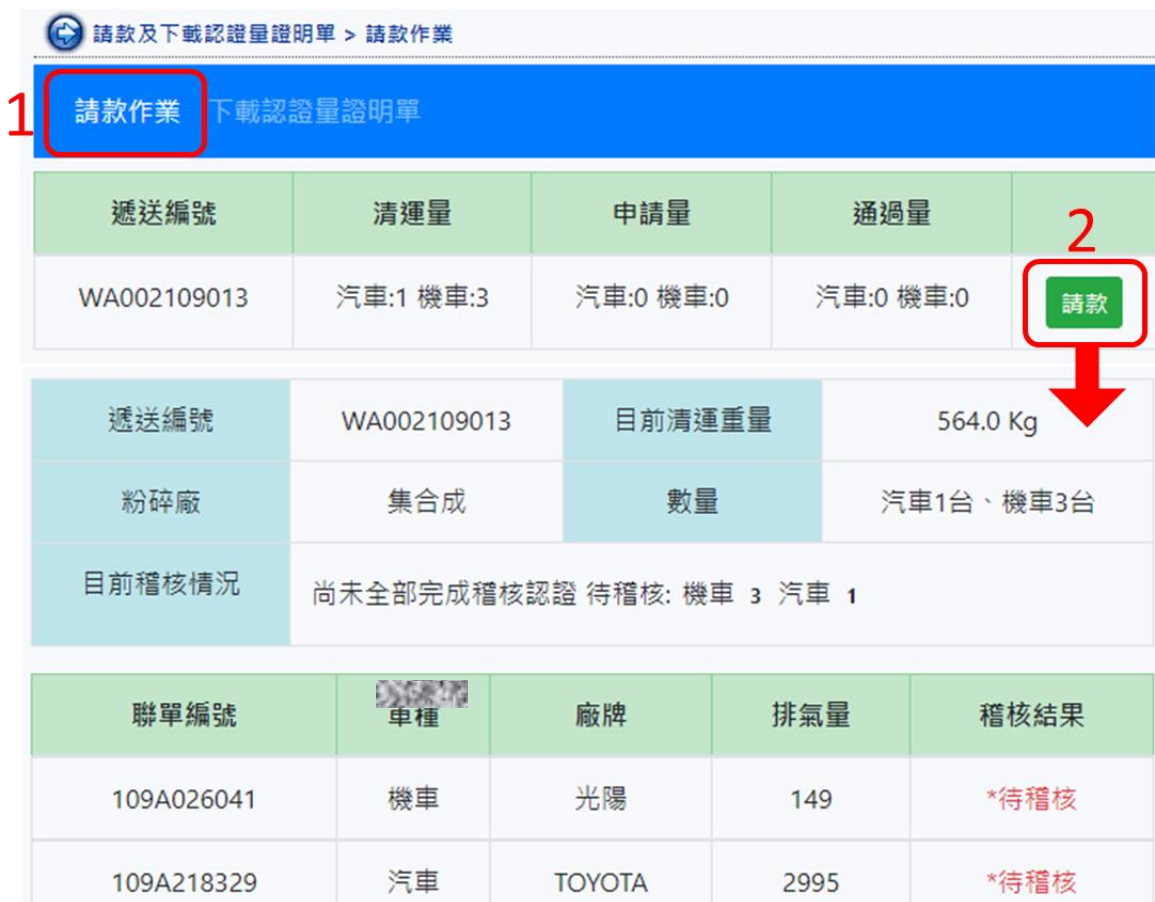

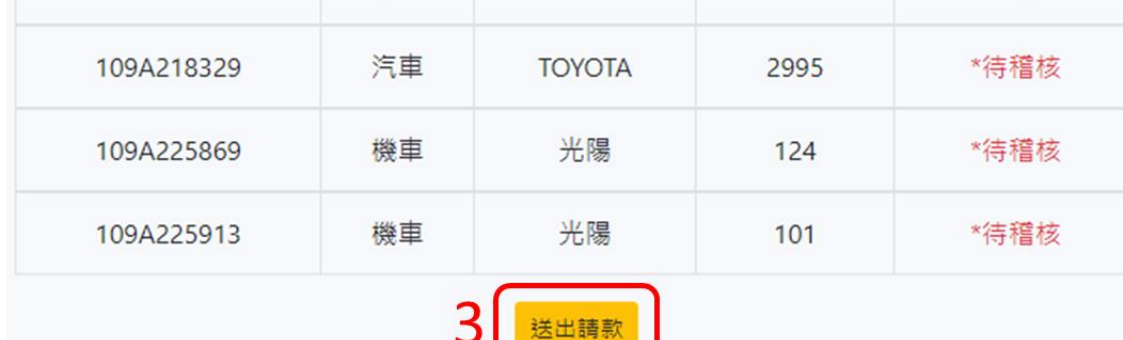

4.送出請款後,若此遞送編號尚未全部完成稽核認證,系統會跳窗顯示提醒, 提供各位環保先進們是否將未完成稽核的聯單全部移出,並仍送出請款,勾 選並點選「確認送出」後即完成線上請款作業。

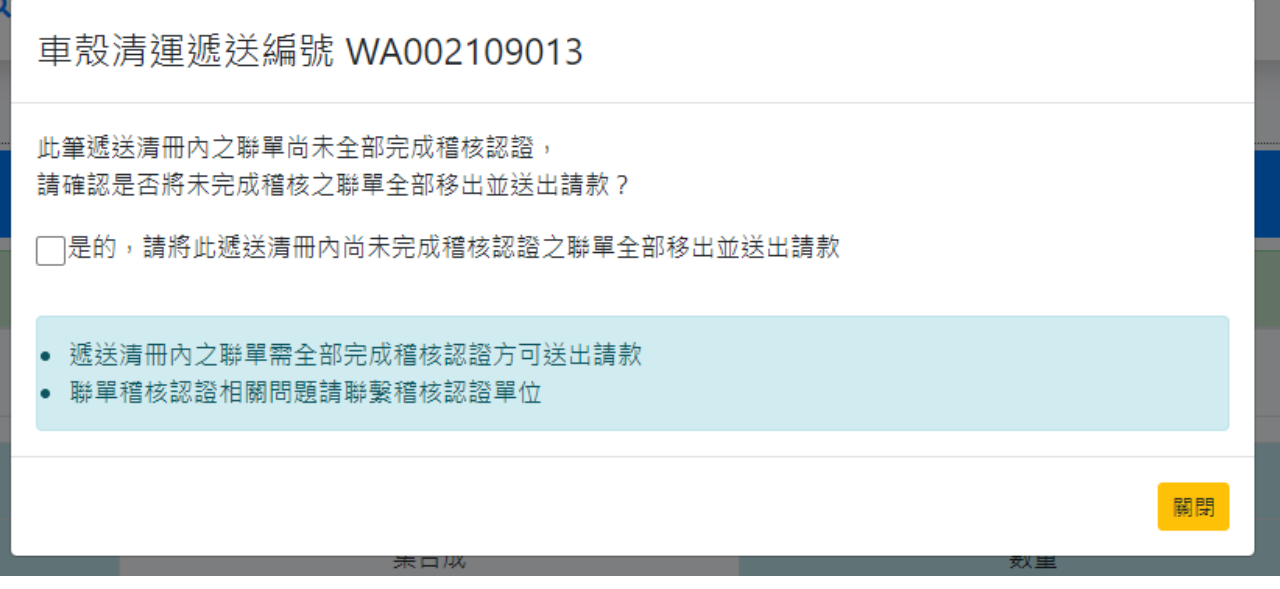

- **(二)下載認證量證明單**
	- 1.使用「年度月份」時間區間進行查詢,從查詢結果選擇認證量證明單後,點 選「列印」。
	- 2.系統以彈跳視窗顯示認證量證明單,供各位檢視及列印。

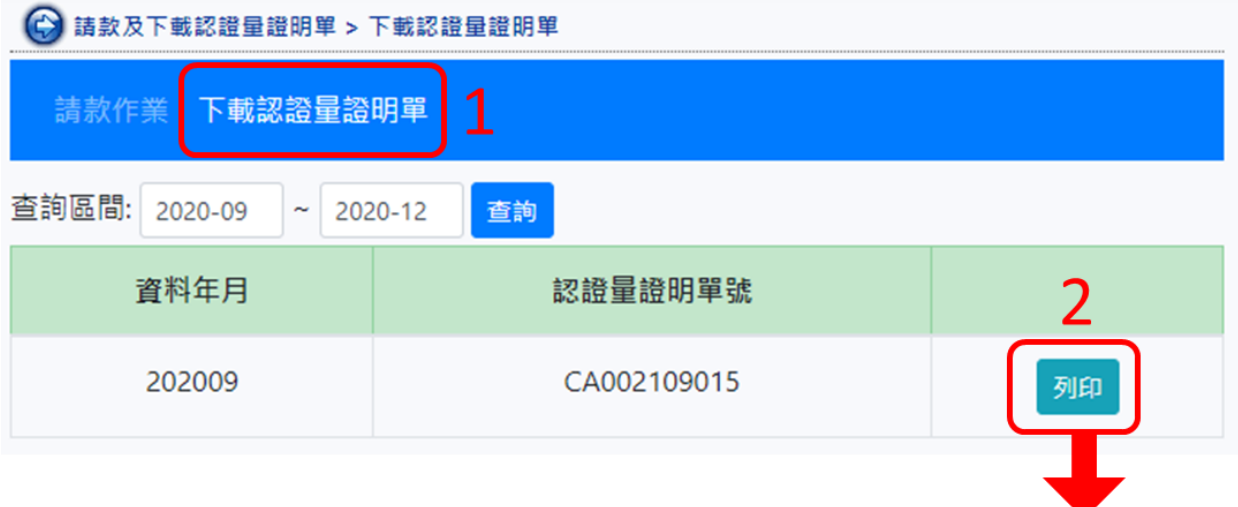

# 廢機動車輛稽核認證量證明單

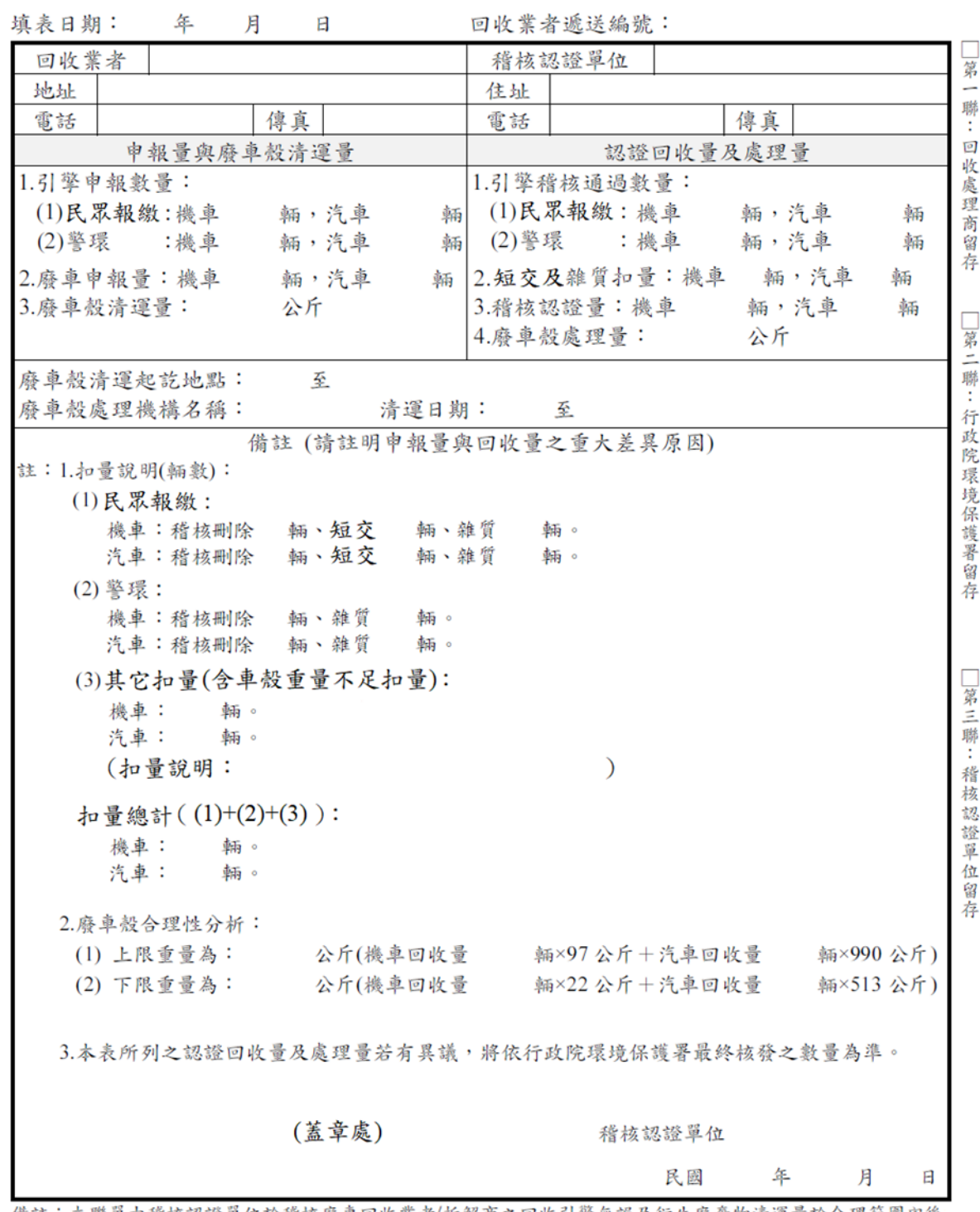

備註:本聯單由稽核認證單位於稽核廢車回收業者/拆解商之回收引擎無誤及衍生廢棄物清運量於合理範圍內後 製作,共一式三聯,分別由回收業者、稽核認證單位、行政院環保署(各一聯)留存。

#### <span id="page-31-0"></span>**肆、 申報廢車拆解衍生物**

廢車拆解後,請至【廢車系統】之「拆解衍生物管理」進行每月申報,主要分 為 2 大申報類別:「應回收物及衍生廢棄物」及「拆解衍生物」, 每月 5 日前需申報 上一個月之拆解資訊。

#### <span id="page-31-1"></span>**一、申報應回收物及衍生廢棄物**

「應回收物及衍生廢棄物」功能選單包含:「出廠申報」及「月報表」。

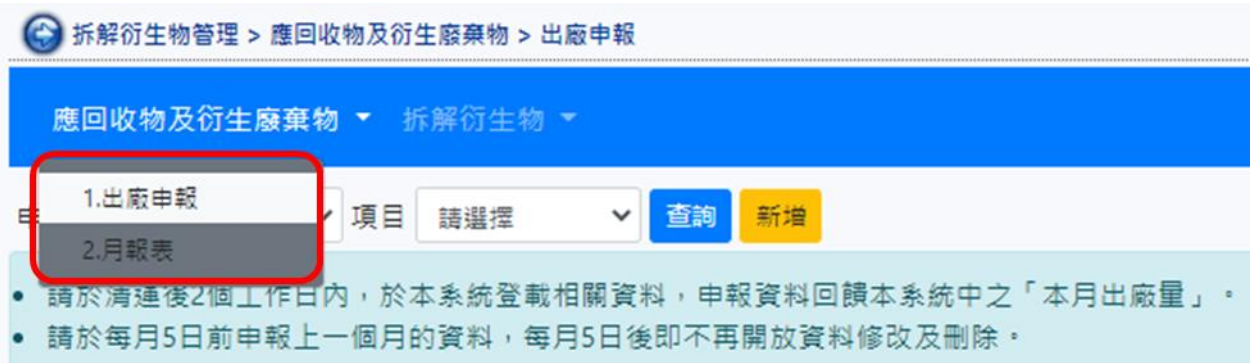

**(一)出廠申報**

1.點選「申報月份」,點選「新增」進行申報。

2.「應回收物」申報項目共5項:

申報項目包含廢輪胎、廢鉛蓄電池、廢潤滑油等。

3.「衍生廢棄物」申報項目共 8 項:

申報項目包含塑膠、玻璃、安全氣囊等。

應回收物及衍生廢棄物完整申報項目請見下表:

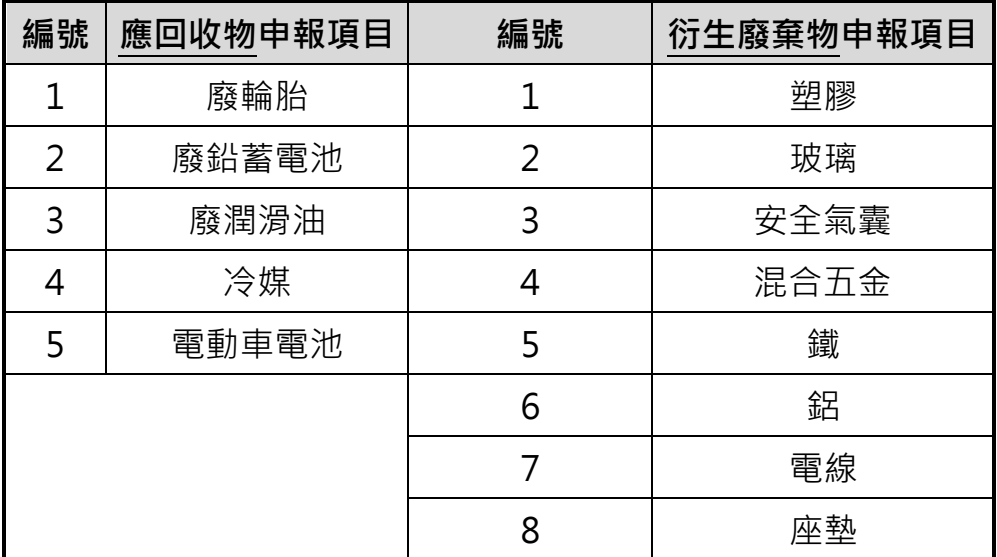

4.系統預帶今日日期,選填「應回收物/衍生廢棄物項目」後,需填寫「出廠 量」、及「清除處理機構」等,點選「存檔」即完成該筆申報。

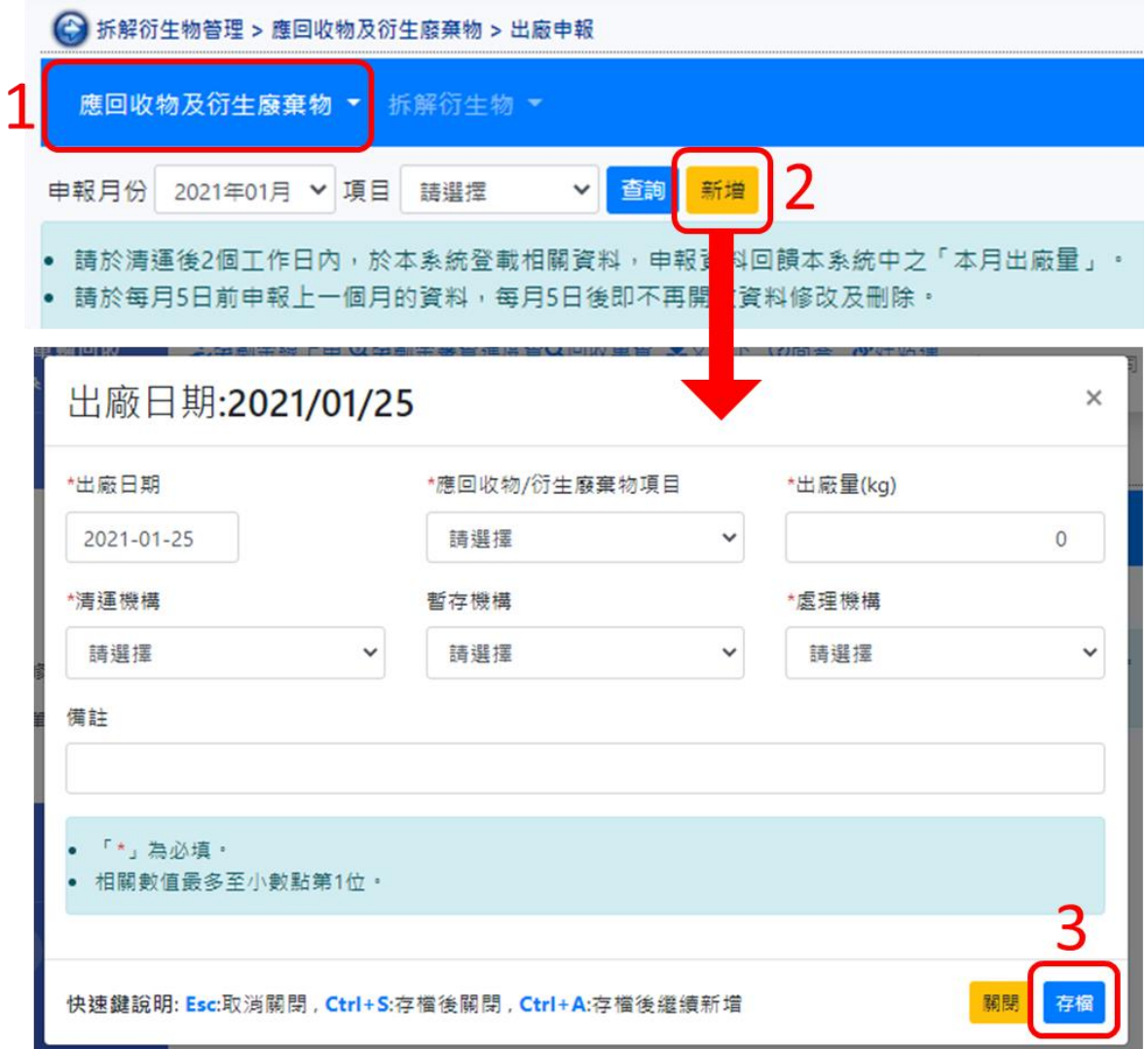

#### 5.可依「申報年月」或「申報項目」等, 查詢逐筆申報資料查詢, 並可於每月

5 日前編輯或刪除。

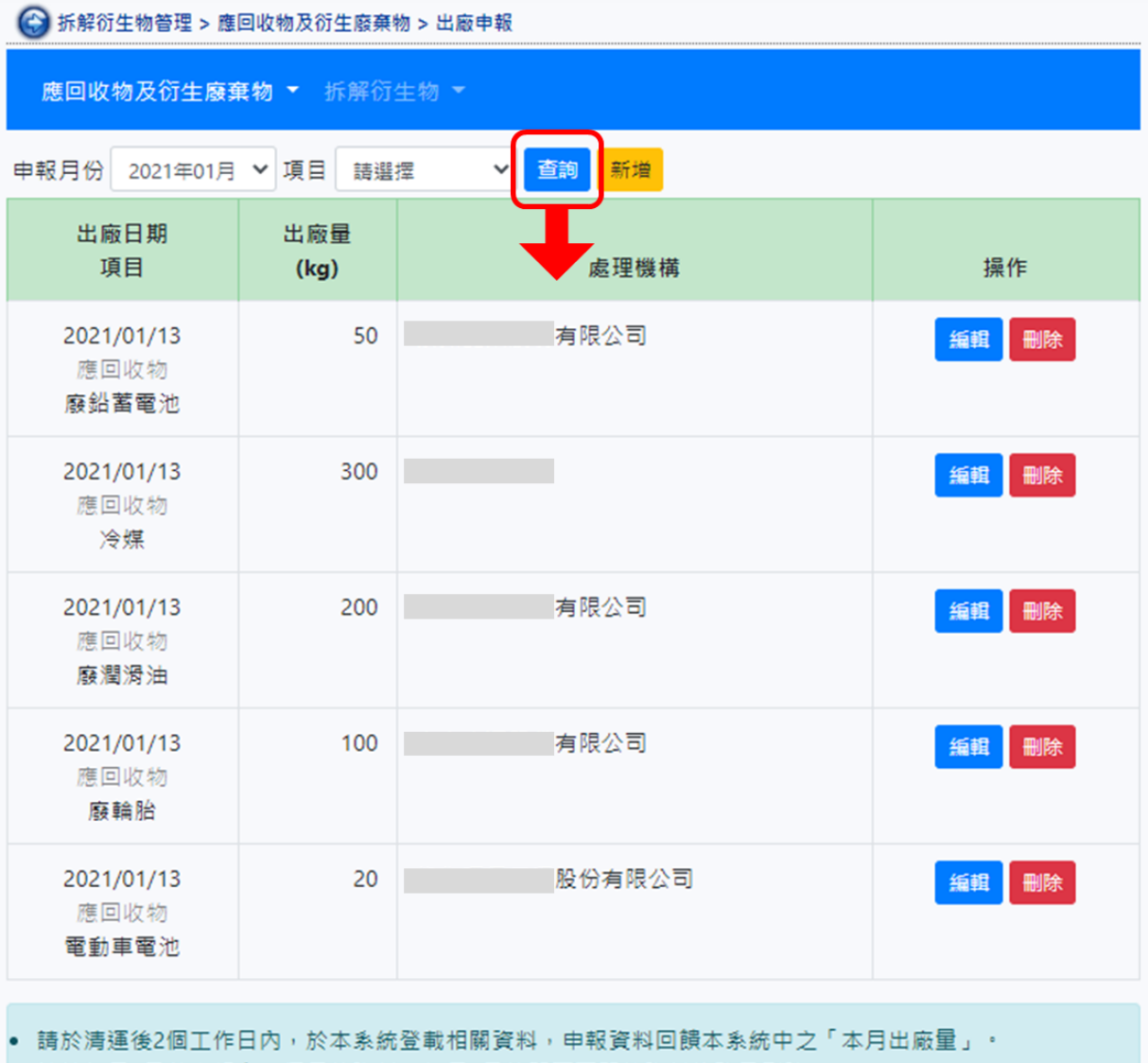

• 請於每月5日前申報上一個月的資料,每月5日後即不再開放資料修改及刪除。

# **(二)月報表**

- 1.依「申報年月」可查詢該年月之月報表,並可供下載及列印。
- 2.報表欄位包含應回收物及衍生廢棄物所有項目之「前月庫存量」、「本月產生 量」、「本月出廠量」、「本月庫存量」,及金流資訊(委託清除處理費、平均 銷售單價)等。
- 3.「本月庫存量」為可編輯,回收業可於每月5日前修正前一個月之「本月庫 存量」。

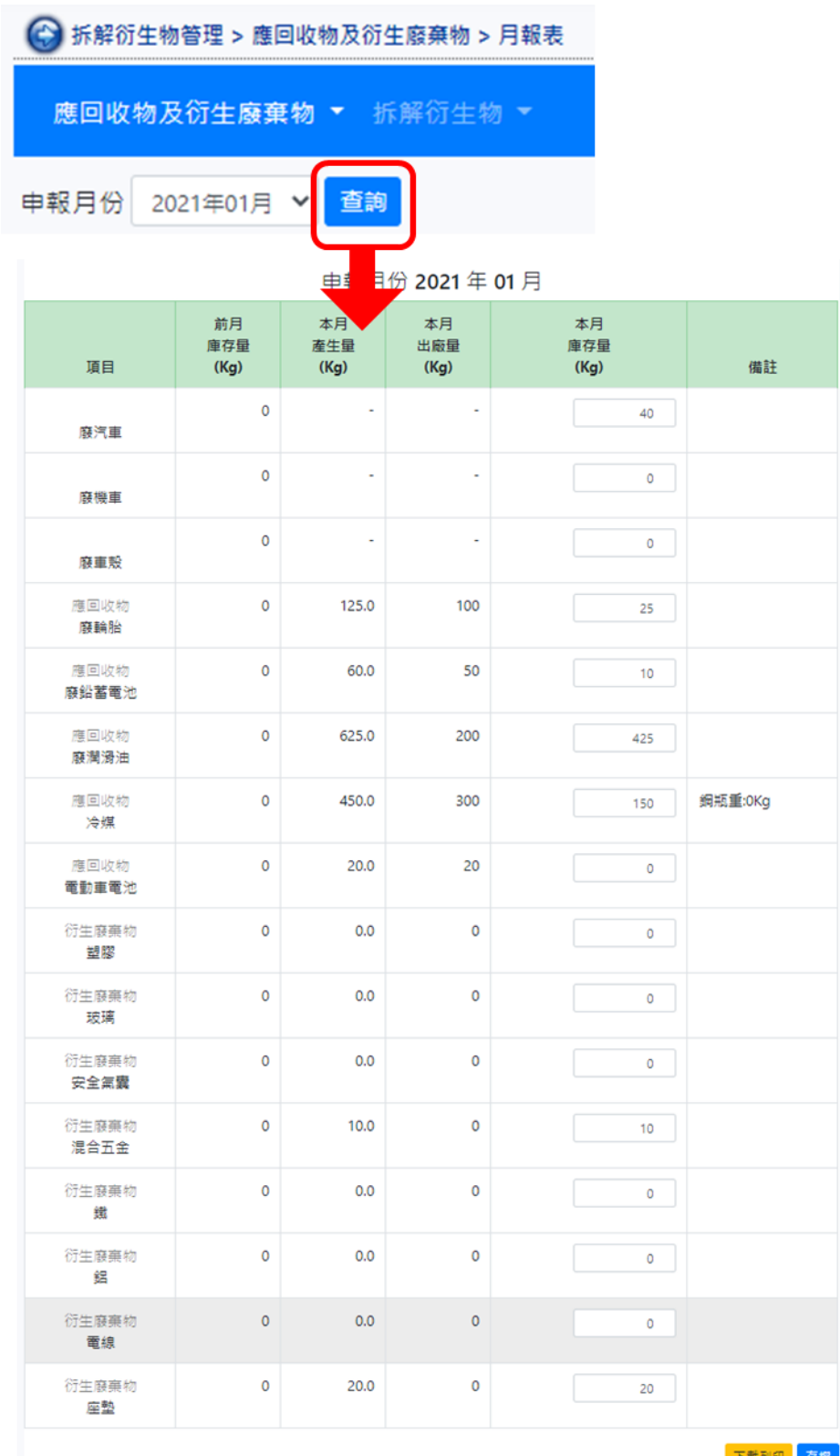

下載列印 存

● 敦量計算方式應為「本月出廠量+本月庫存量-前月庫存量=本月產生量」,請詳細確認各項數據正確性・<br>● 廢汽機車及廢車殼僅有「前月庫存量」及「本月庫存量」資料・<br>● 單位說明(1)廢汽機車:觸(2)潤滑油:公升(3)電動車電池:個(4)其餘:公斤・<br>● 本表請連同各項應回收物相關處理流向憑證一併於次月5日前傳回稽核認證單位・

#### <span id="page-35-0"></span>**二、申報拆解衍生物**

「拆解衍生物」功能選單包含:「入庫申報」及「出廠申報」。

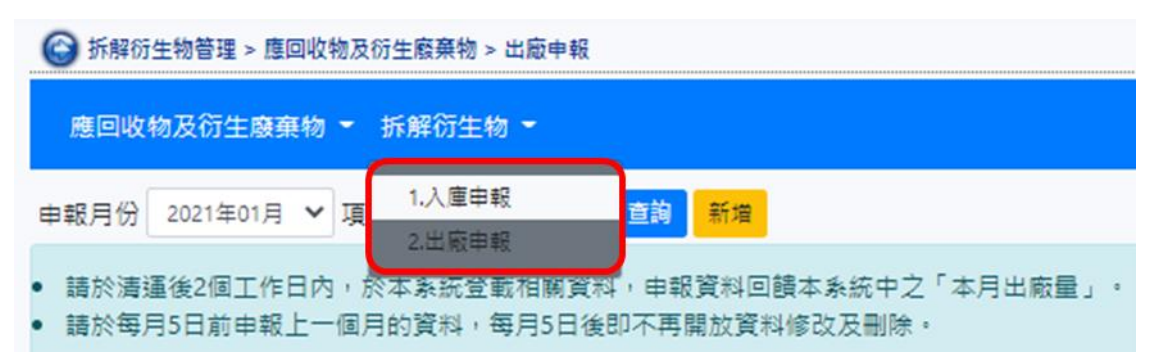

#### **(一)入庫申報**

1.汽、機車皆須申報。

**★因各回收業廠區拆解狀況不同,僅須針對實際有拆解項目進行申報**。 2.汽車申報項目共 12 項,皆為回收業拆解量較大之衍生物, 包含壓縮機、前/ 後車門、發電機、啟動馬達等。

3.機車申報項目共 3 項, 分別為避震器、塑膠烤漆車殼, 及車燈。

汽、機車完整申報項目請見下表:

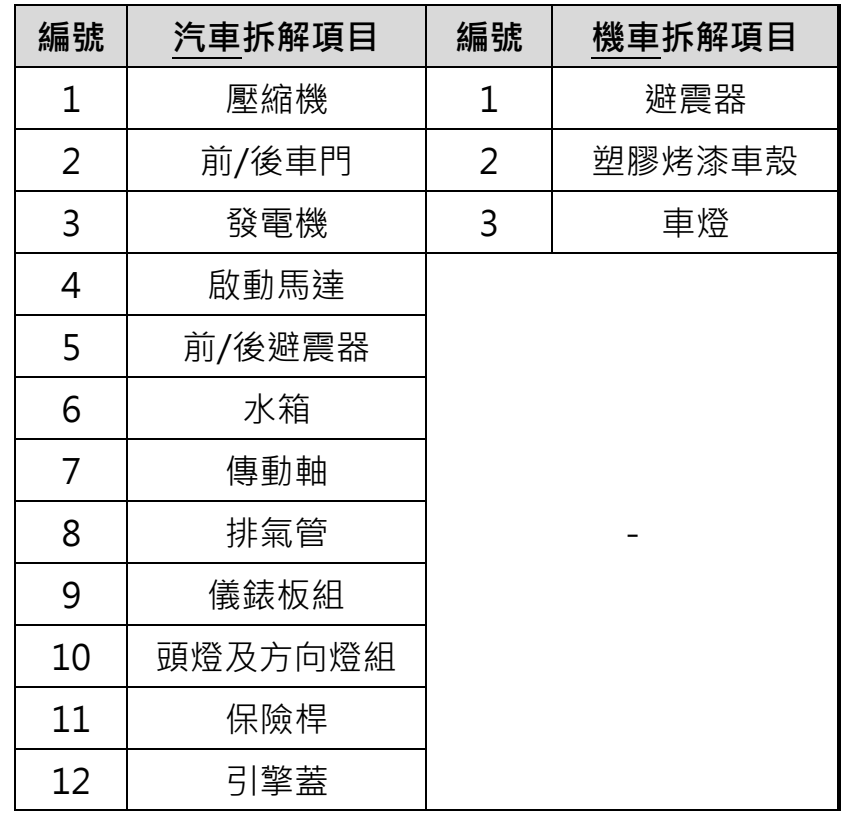

4.系統會依填寫之拆解項目「數量」,自動計算「總重量」。

5.依「申報月份」查詢,带出該月份申報欄位,須填寫該月汽、機車拆解數量, 及各拆解衍生物數量等

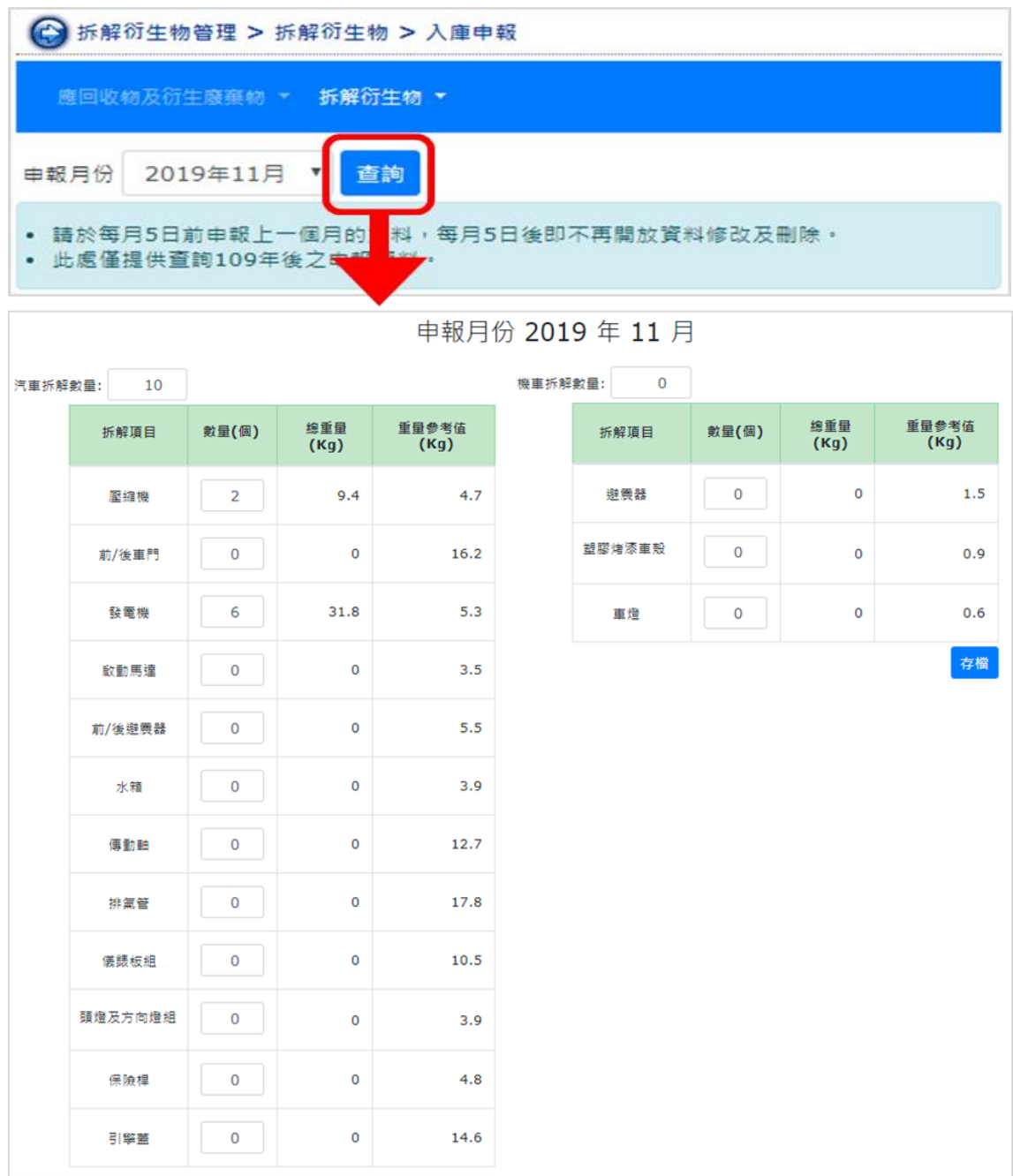

# **(二)出廠申報**

1.申報實際有拆解之衍生物之物流資訊 (銷售對象或出口國家), 銷售對象包含 保養廠、零件盤商或網路拍賣,填寫「出廠數量」後存檔,即完成該筆申報。

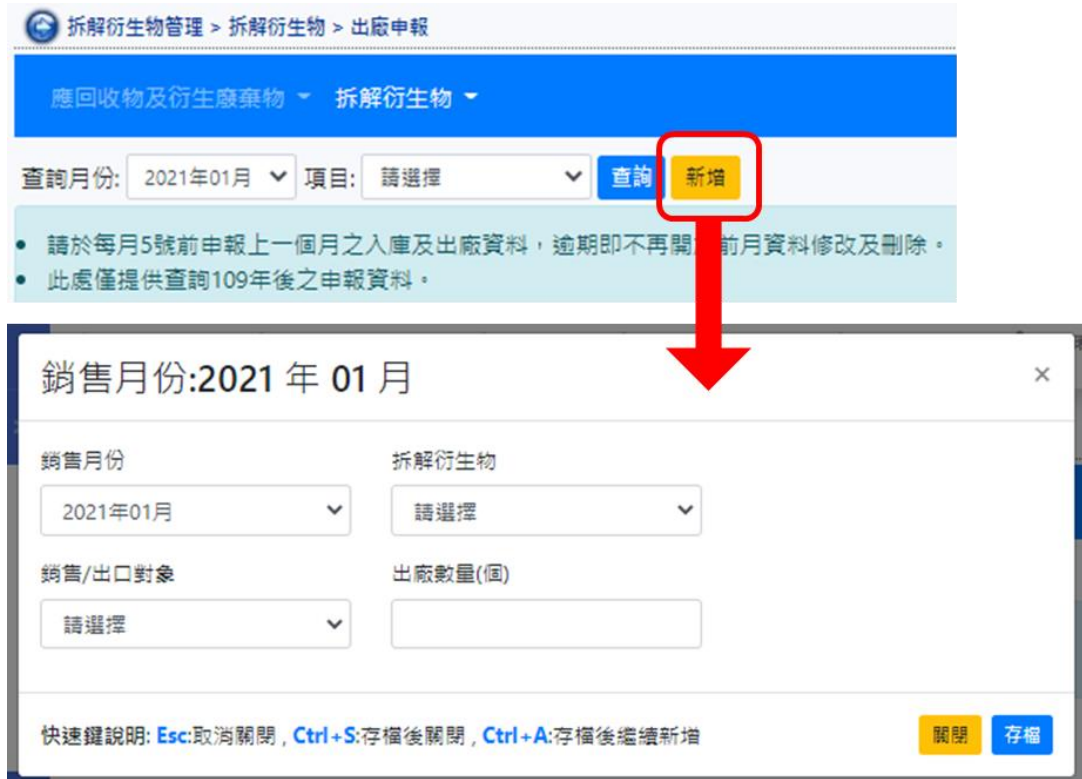

2.依「申報年月」或「申報項目」等,可查詢逐筆查詢申報資料,並可於每月 5日前編輯或刪除。

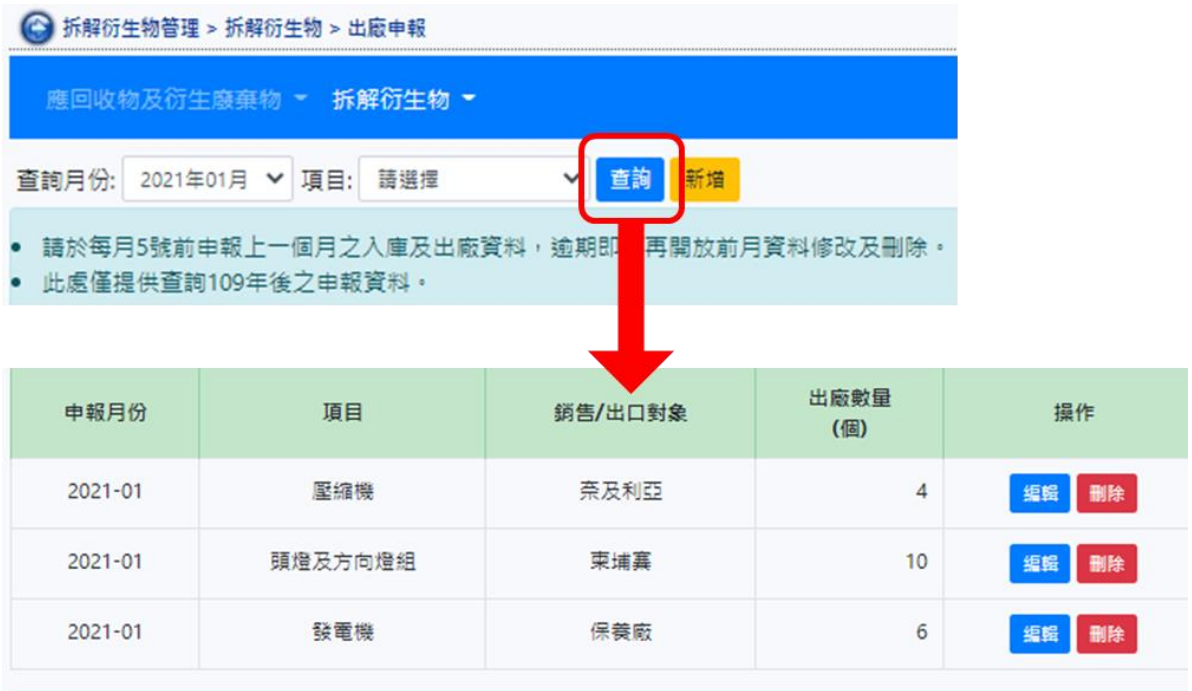

● 請於每月5號前申報上一個月之入庫及出廠資料,逾期即不再開放前月資料修改及刪除。

此處僅提供查詢109年後之申報資料。